# Dell S2719DC Instrukcja użytkownika

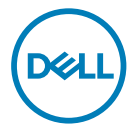

- UWAGA: UWAGA oznacza ważną informację, pomocną w lepszym używaniu komputera.
- PRZESTROGA: OSTRZEŻENIE oznacza potencjalne niebezpieczeństwo uszkodzenia lub utraty danych, w przypadku nie zastosowania się do instrukcji.
- OSTRZEŻENIE: PRZESTROGA oznacza potencjalną możliwość uszkodzenia własności, obrażeń osobistych lub śmierci.

Copyright © 2018 Dell Inc. lub jej spółki zależne. Wszelkie prawa zastrzeżone. Dell, EMC i inne znaki towarowe są znakami towarowymi Dell Inc. lub jej spółek zależnych. Inne znaki towarowe mogą być znakami towarowymi ich odpowiednich właścicieli.

2018 – 07

Rev. A00

# Spis treści

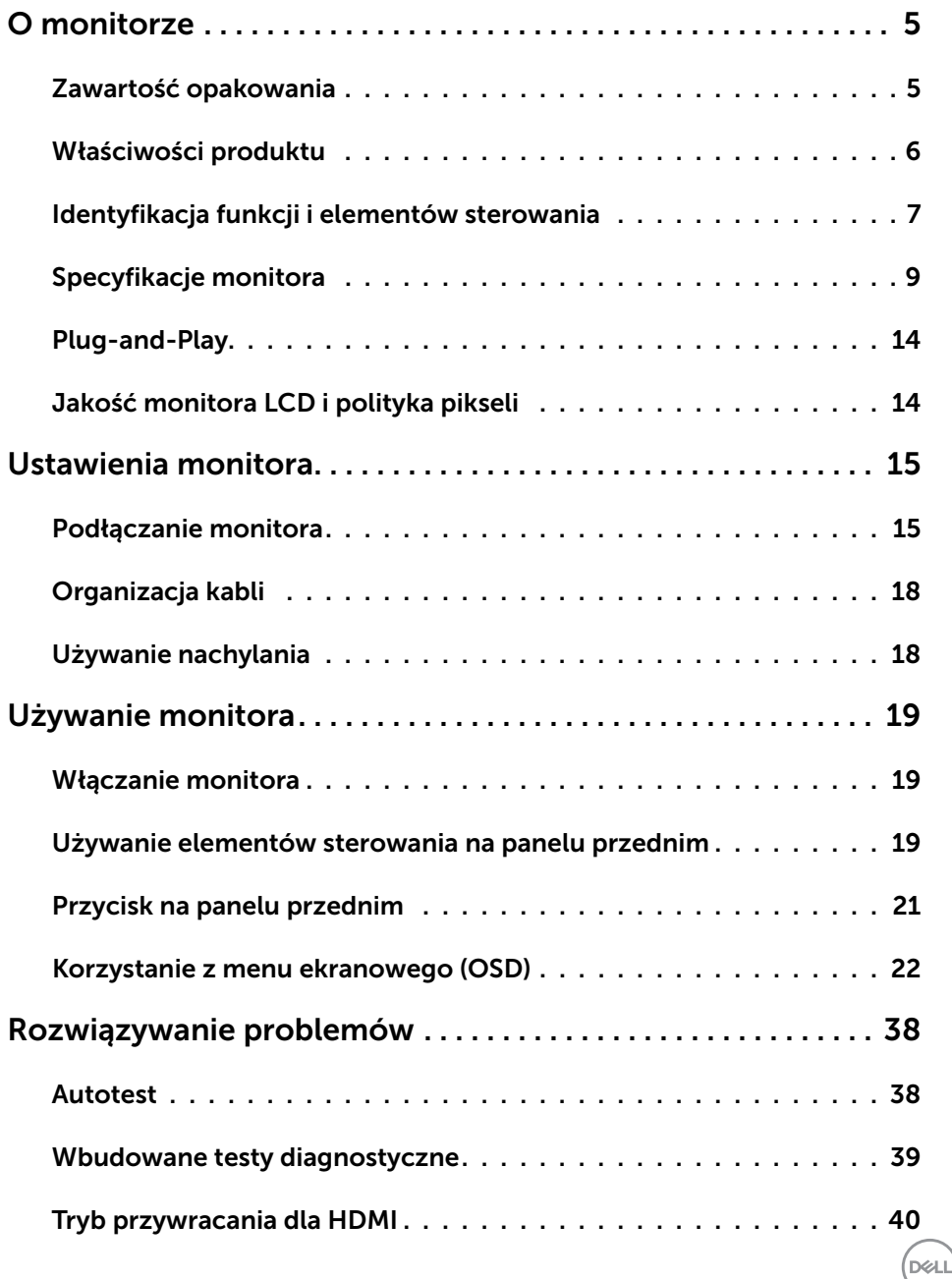

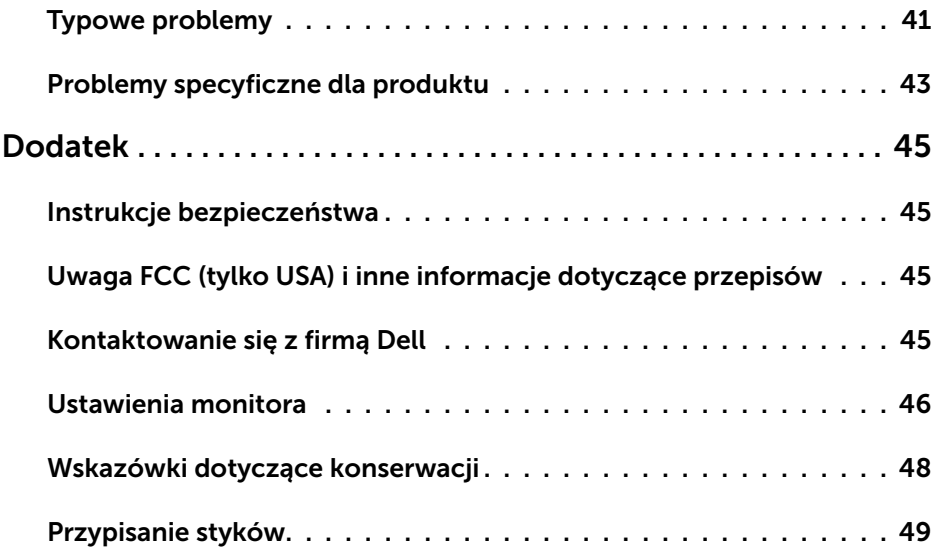

 $\begin{pmatrix} 1 & 1 \\ 1 & 1 \\ 1 & 1 \end{pmatrix}$ 

# <span id="page-4-0"></span>O monitorze

 $\overline{a}$ 

### Zawartość opakowania

Ten monitor jest dostarczany z komponentami wymienionymi w tabeli. Należy się upewnić, że dostarczone zostały wszystkie komponenty, a jeżeli czegoś brakuje, należy sprawdzić część [Kontakt z firmą Dell](#page-44-1).

UWAGA:Niektóre komponenty mogą być opcjonalne i nie są dostarczane z monitorem. Niektóre funkcje mogą być niedostępne w niektórych krajach.

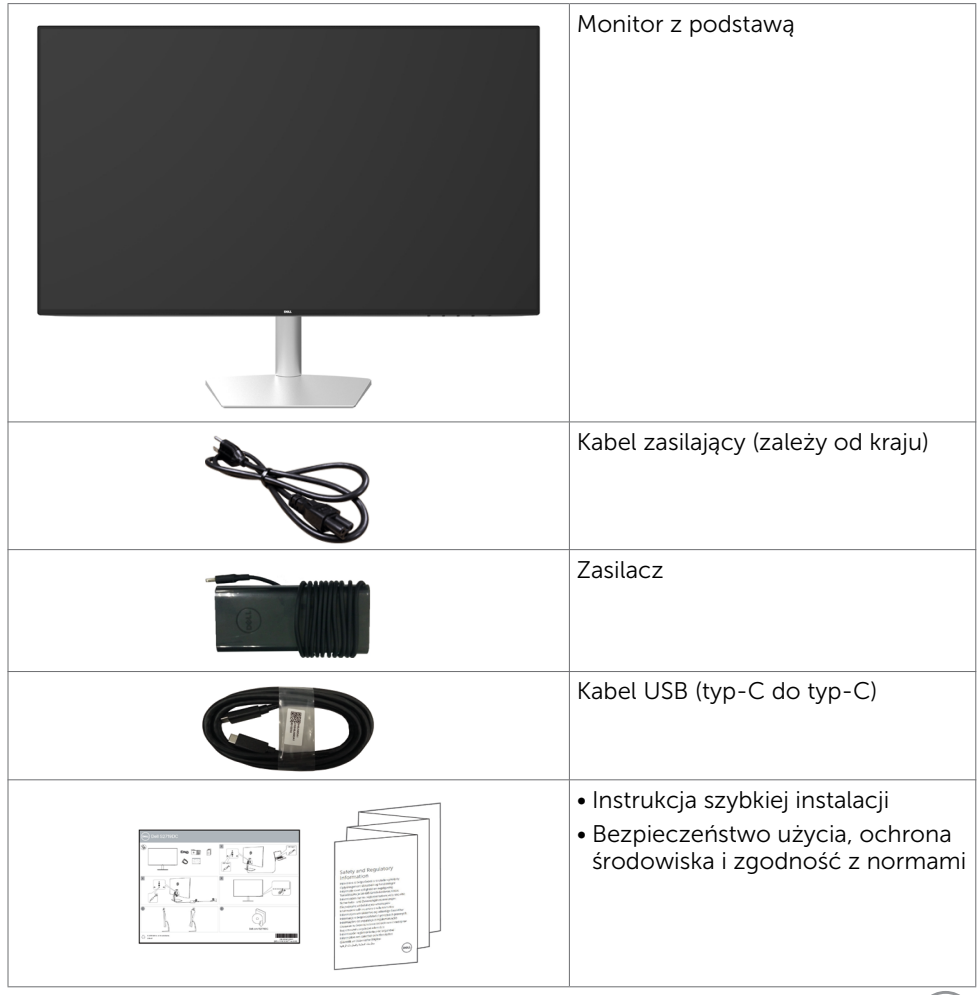

**DGL** 

## <span id="page-5-0"></span>Właściwości produktu

Monitor Dell S2719DC to monitor z aktywną matrycą, na tranzystorach cienkowarstwowych (TFT), z wyświetlaczem ciekłokrystalicznym (LCD) i podświetleniem LED. Właściwości monitora:

- • Widoczny obszar wyświetlacza 68,47 cm (27 cali) (zmierzony po przekątnej).
- • Rozdzielczość 2560 x 1440 z pełnoekranową obsługą niższych rozdzielczości.
- • Bardzo wysoki współczynnik kontrastu dynamicznego (8 000 000:1).
- • Szerokie kąty widzenia z dużą liczbą kolorów.
- Możliwość regulacji nachylenia.
- • Pojedynczy port USB (typ-C) do zasilania zgodnego laptopa, podczas odbierania sygnału wideo i danych USB.
- • Obsługa plug and play, jeśli ta funkcja jest obsługiwana przez system.
- • Zminimalizowanie niewygody używania dzięki uniknięciu migania ekranu.
- • Możliwe efekty długotrwałej emisji niebieskiego światła z monitora, mogą spowodować uszkodzenie oczu, włącznie ze zmęczeniem oczu lub cyfrowym zmęczeniem oczu. Funkcja ComfortView jest przeznaczona do zmniejszania ilości niebieskiego światła emitowanego z monitora w celu optymalizacji komfortu widzenia.
- • Technologia HDR (ang. High Dynamic Range) dla monitorów.
- • Obsługa technologii AMD FreeSync.
- • Menu ekranowe (OSD) zapewnia łatwą konfigurację i optymalizację ekranu.
- • Certyfikat Energy Star.
- • Zmniejszona ilość CFR/BFR/PVC (Płytki obwodu drukowanego wykonane z laminatów pozbawionych CFR/BFR/PVC).
- • Wyświetlacze z certyfikatem TCO.
- • Zgodność z EPEAT Silver.
- • Zgodność z RoHS.
- • Szkło bez arsenu, tylko panel bez dodatku rtęci.
- • Zużycie energii w trybie uśpienia wynosi 0,5 W.

DELL

## <span id="page-6-0"></span>Identyfikacja funkcji i elementów sterowania

### Widok z przodu

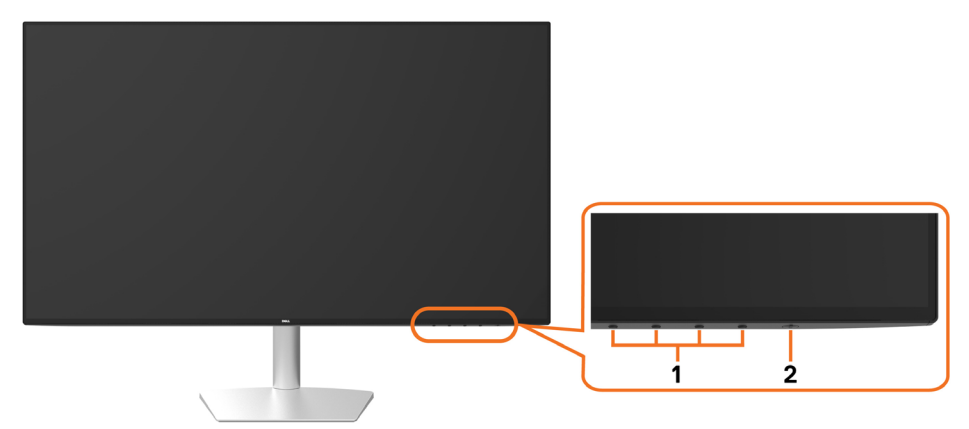

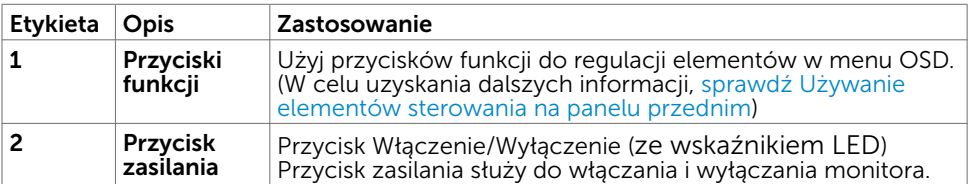

DELL

#### Widok od tyłu i z dołu

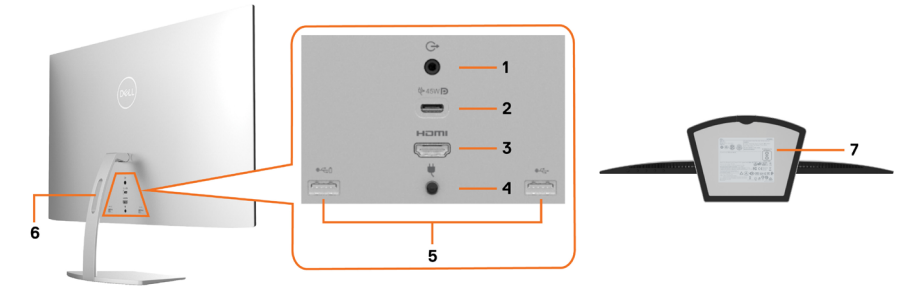

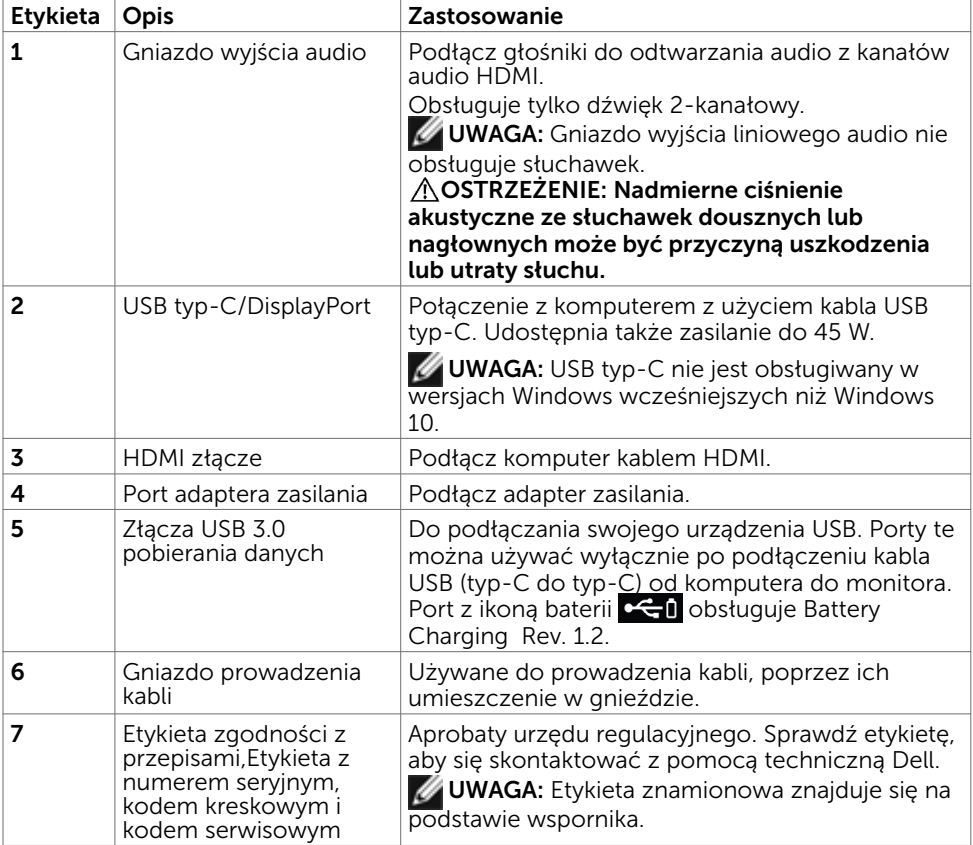

(dell

## <span id="page-8-1"></span><span id="page-8-0"></span>Specyfikacje monitora

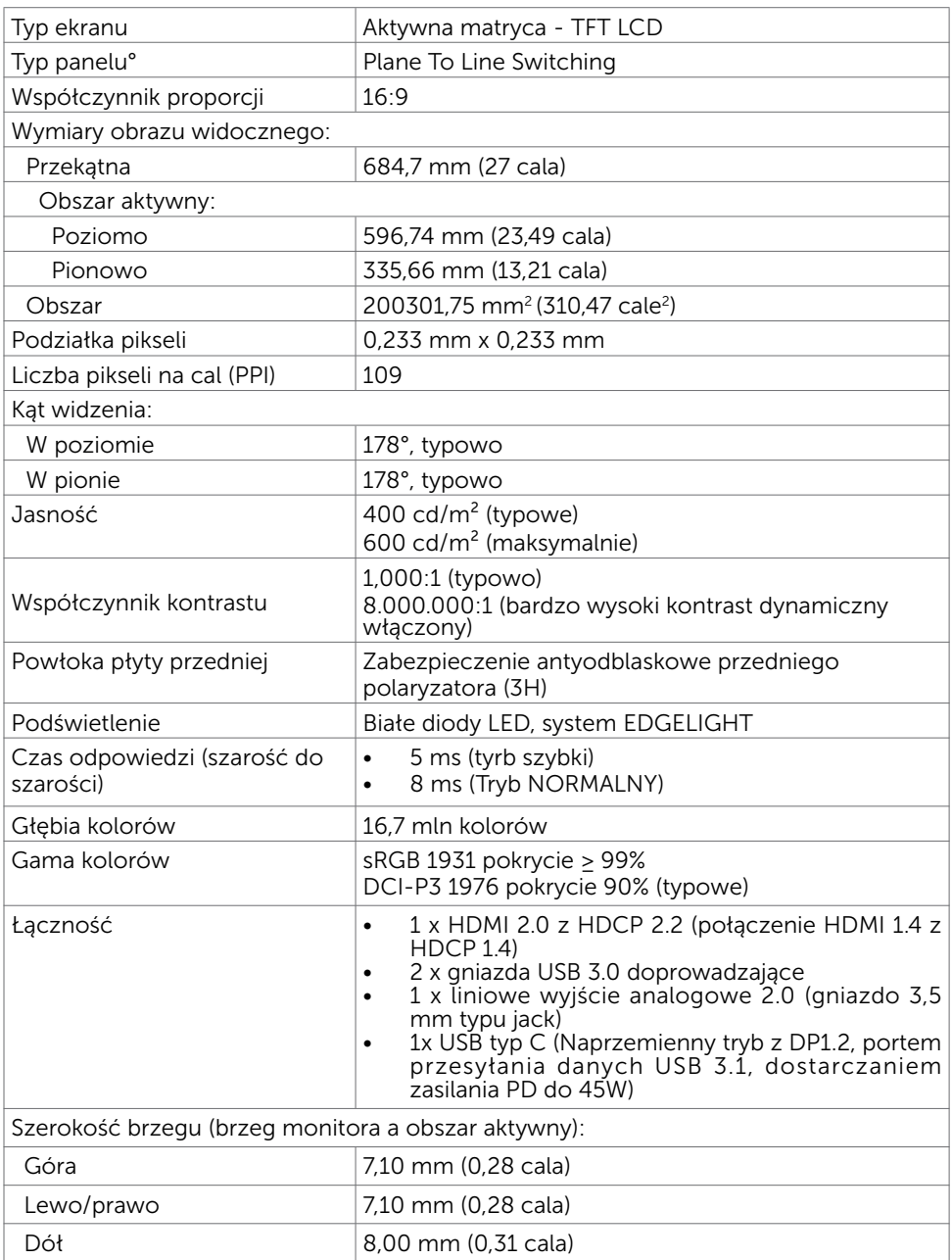

(dell

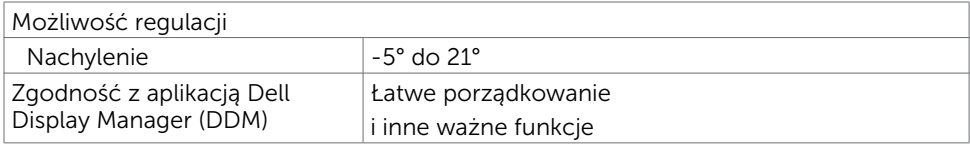

### Rozdzielczość

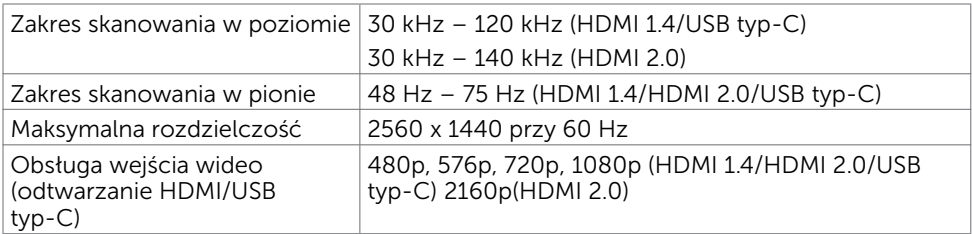

### Wstępnie ustawione tryby wyświetlania

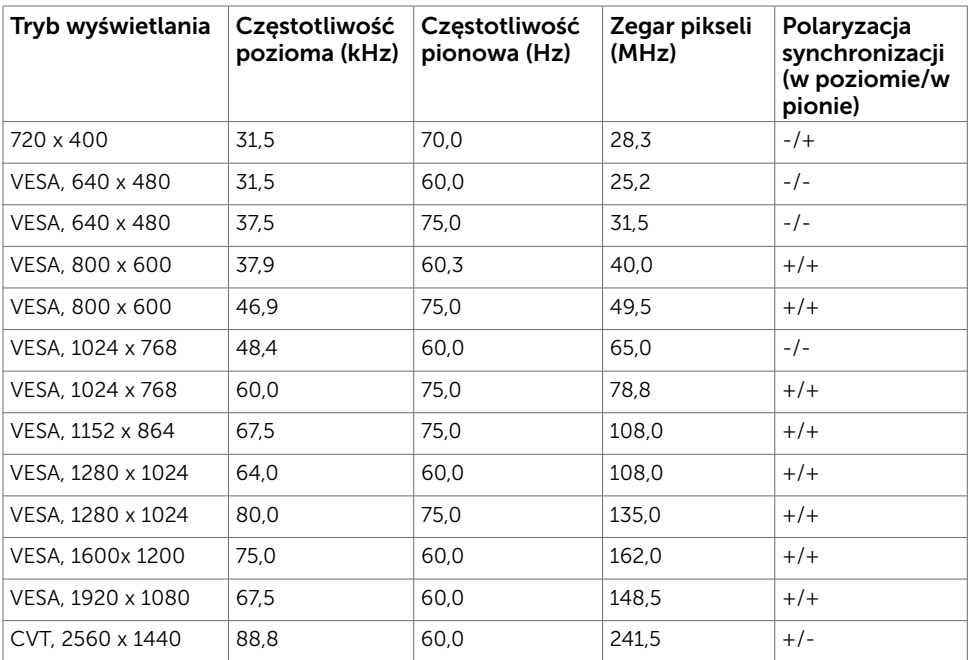

### Elektryczne

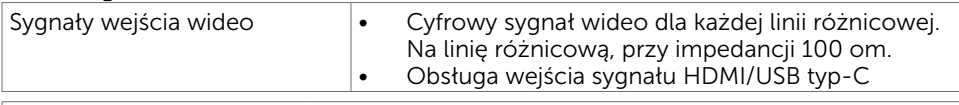

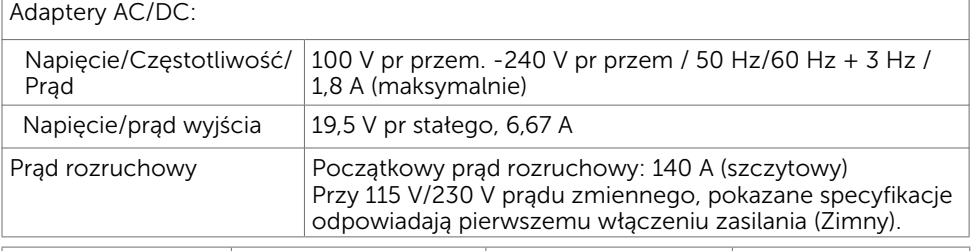

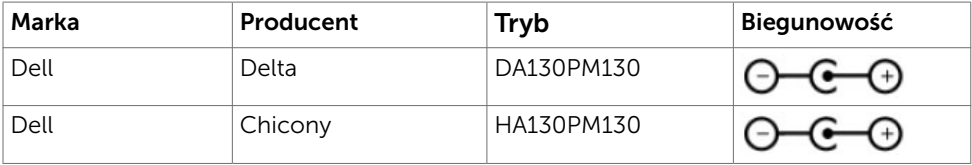

### Charakterystyki fizyczne

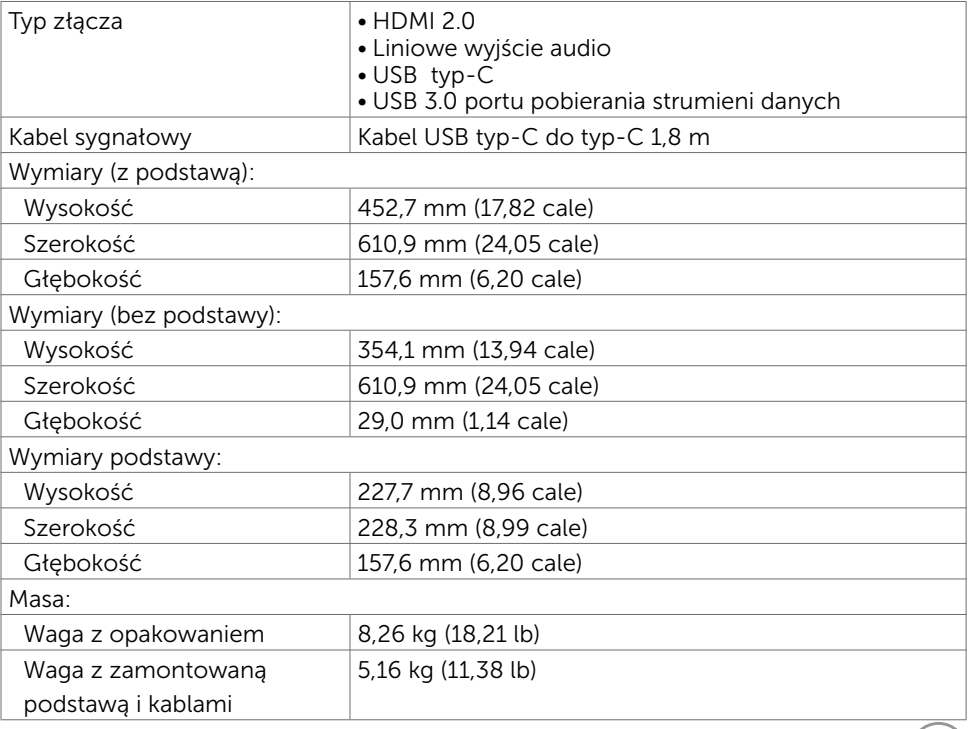

O monitorze | 11

 $\int$ DELL

### Charakterystyki środowiskowe

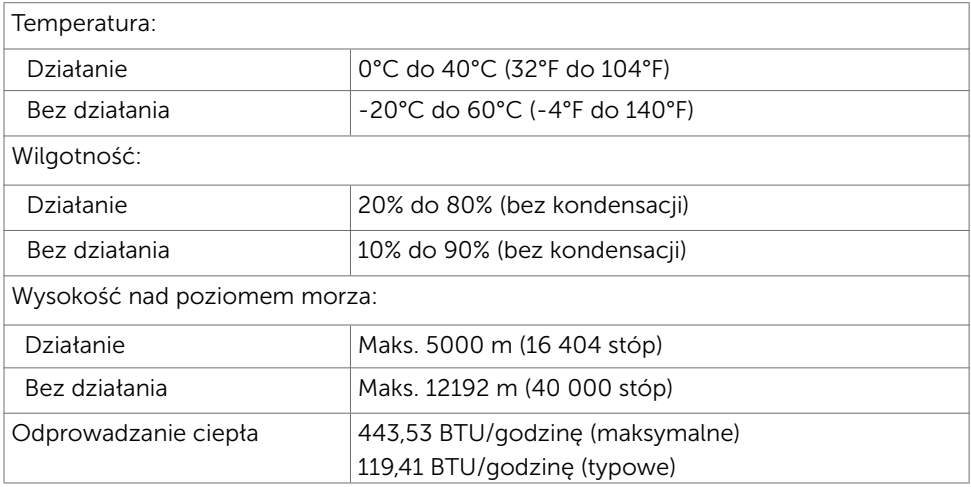

### <span id="page-11-0"></span>Tryby zarządzania zasilaniem

Jeśli w komputerze zainstalowana jest karta graficzna lub oprogramowanie zgodne z VESA DPM, monitor automatycznie redukuje zużycie energii, gdy nie jest używany. Określa się to jako Tryb oszczędzania energii<sup>1</sup>. Jeśli komputer wykryje wejście z klawiatury, myszy lub innego urządzenia wejścia, automatycznie wznowi działanie monitora. Następująca tabela pokazuje zużycie energii i sygnalizację trybu oszczędzania energii:

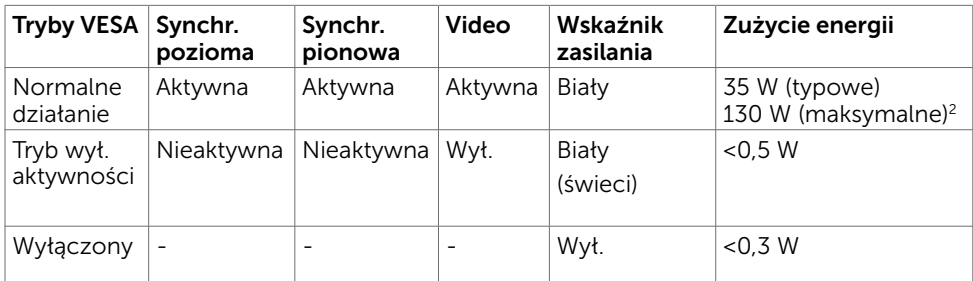

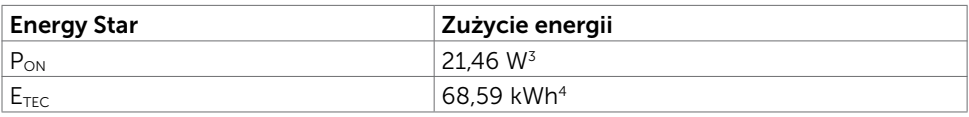

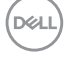

OSD działa wyłącznie w trybie normalne działanie. Jeżeli naciśniesz dowolny przycisk w trybie Aktywne -wyłączenie, wyświetlany jest następujący komunikat.

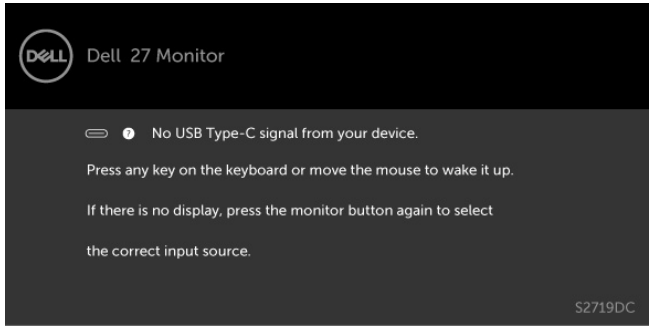

- 1 Zerowe zużycie energii w trybie wyłączenia można osiągnąć przez odłączenie kabla zasilającego od monitora
- 2 Maksymalny pobór prądu wyjścia adaptera z maksymalną luminancją.
- 3 Zużycie energii w trybie włączenia zgodnie z Energy Star 7.0.
- 4 Całkowite zużycie energii w kWh zgodnie z Energy Star 7.0.

Ten dokument służy wyłącznie do informacji i odzwierciedla osiągi laboratoryjne. Osiągi posiadanego produktu zależą od zamówionego oprogramowania, komponentów i urządzeń peryferyjnych, a aktualizowanie takich informacji nie jest obowiązkowe. Z tego powodu, klient nie może polegać na tych informacjach podczas podejmowania decyzji o tolerancjach elektrycznych, itp. Nie zapewnia się wyrażonych lub dorozumianych gwarancji w odniesieniu do dokładności lub kompletności.

Uaktywnij komputer i monitor w celu uzyskania dostępu do OSD.

UWAGA: Ten monitor jest zgodny z ENERGY STAR® według definicji w specyfikacji wymagań produktu dla wyświetlaczy w wersji 7.1.

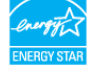

O monitorze | 13

## <span id="page-13-0"></span>Plug-and-Play

Monitor można zainstalować w dowolnym komputerze zgodnym z Plug and Play. Monitor automatycznie udostępnia dla komputera dane EDID (Extended Display Identification Data) poprzez protokoły DDC (Display Data Channel), dlatego komputer może wykonać automatyczną konfigurację i optymalizację ustawień monitora. Większość instalacji monitorów jest automatyczna; jeżeli konieczne możesz wybrać inne ustawienia. Dla ustawień monitora; więcej informacji o zmianie ustawień monitora, patrz [Używanie monitora.](#page-18-2)

## Jakość monitora LCD i polityka pikseli

Podczas procesu produkcji monitorów LCD, może się zdarzyć, że jeden lub więcej pikseli utrwali się w niezmienionym stanie. Jest to trudne do zauważenia i nie wpływa na jakość ani użyteczność monitora. Dalsze informacje o polityce jakości i pikseli monitora Dell, patrz:www[.dell.com/support/monitors.](http://www.dell.com/support/monitors)

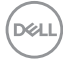

#### <span id="page-14-0"></span>Ustawienia monitora  $\overline{a}$

## <span id="page-14-1"></span>Podłączanie monitora

#### OSTRZEŻENIE: Przed rozpoczęciem jakichkolwiek procedur z tej części należy wykonać polecenia z części [Instrukcje bezpieczeństwa.](#page-44-2)

W celu podłączenia monitora do komputera:

- 1 Wyłącz komputer.
- 2 Podłącz kabel HDMI/USB typ-C do monitora i komputera.
- 3 Włącz monitor.
- 4 Wybierz właściwe źródło sygnału wejściowego w menu OSD monitora i włącz komputer.

#### Służy do podłączenia kabla HDMI (opcja)

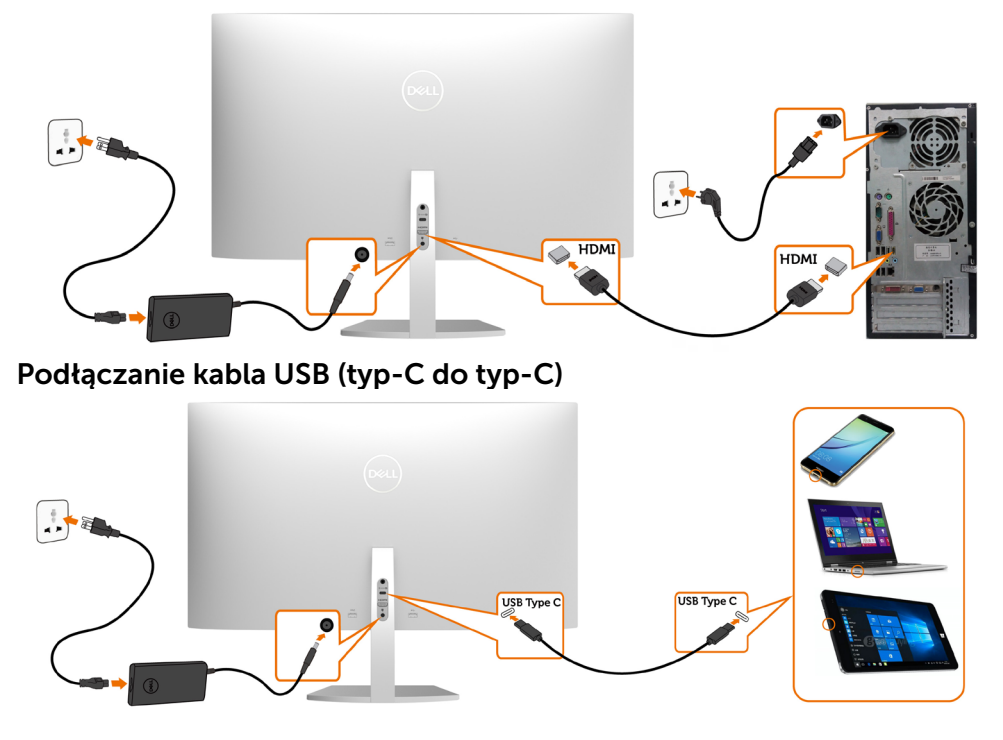

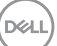

Port USB typ-C na monitorze:

- Może być używany alternatywnie jako USB typ-C lub DisplayPort 1.2.
	- Obsługa USB Power Delivery (PD), z profilami do 45 W.

 UWAGA: Niezależnie od wymagań dotyczących zasilania/rzeczywistego zużycia energii laptopa lub pozostałego czasu działania na zasilaniu bateryjnym, monitor Dell S2719DC może dostarczać do laptopa zasilanie maksymalnie 45 W.

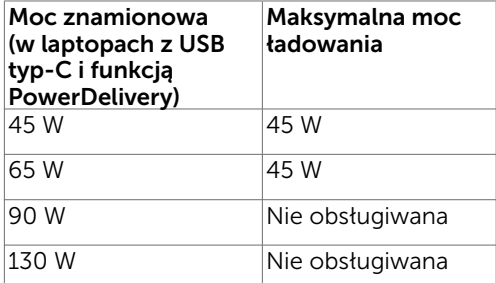

#### Wymagania dotyczące wyświetlania i odtwarzania materiałów w trybie HDR

#### Przez Ultra BluRay DVD lub konsole do gier

Upewnij się, że używany odtwarzacz DVD lub konsole do gier obsługują HDR (na przykład Panasonic DMP-UB900, Microsoft Xbox One S i Sony PS4 Pro). Pobierz i zainstaluj odpowiedni sterownik karty graficznej dla aplikacji komputera.

#### Przez komputer z obsługą treści HDR

Upewnij się, że używana karta graficzna obsługuje HDR (zgodność HDR z HDMI wersja 2.0a) oraz upewnij się, że jest zainstalowany sterownik grafiki HDR. Musi być używana aplikacja odtwarzacza zgodna z HDR, na przykład Cyberlink PowerDVD 17, Microsoft Movies i aplikacja TV.

Na przykład, Dell XPS 8910 i Alienware Aurora R5 są dostarczane z następującymi kartami graficznymi.

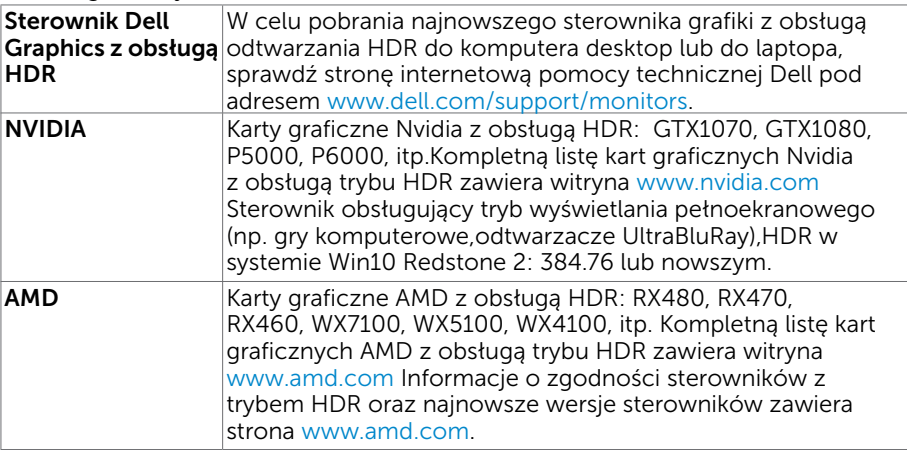

**DEL** 

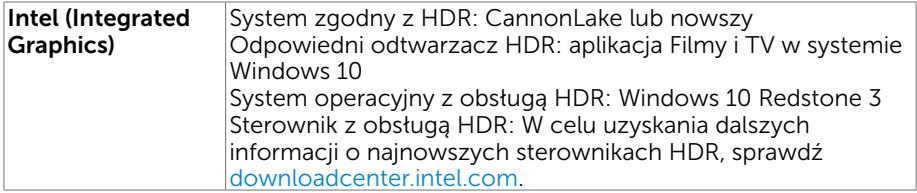

l

 UWAGA: odtwarzanie HDR przez system operacyjny (np. materiał HDR w oknie na pulpicie) wymaga systemu w wersji Win 10 Redstone 2 lub nowszej z odpowiednią aplikacją odtwarzającą(np.PowerDVD17). Odtwarzanie treści zabezpieczonych będzie wymagać oprogramowania i sprzętu z obsługą DRM (np. Microsoft PlayreadyTM).

Informacje na temat obsługi trybu HDR zawiera witryna Microsoft.

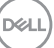

## <span id="page-17-0"></span>Organizacja kabli

Po podłączeniu do monitora i komputera wszystkich niezbędnych kabli, poprowadź wszystkie kable jak pokazano na ilustracji. W celu uzyskania dalszych informacji o podłączaniu kabli, sprawdź [Podłączanie monitora.](#page-14-1)

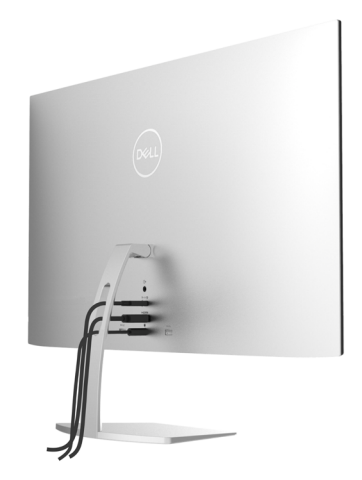

### Używanie nachylania

Monitor można nachylić, aby uzyskać najbardziej wygodny kąt widzenia.

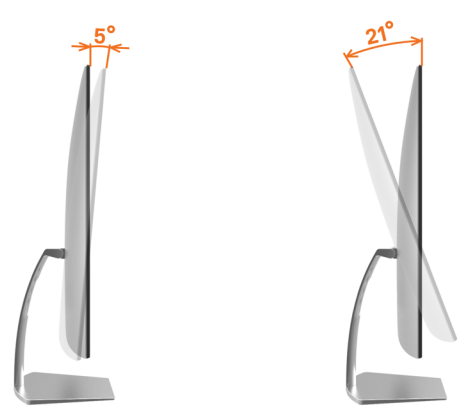

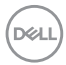

### Włączanie monitora

<span id="page-18-2"></span><span id="page-18-0"></span> $\overline{a}$ 

Naciśnij przycisk , aby włączyć monitor.

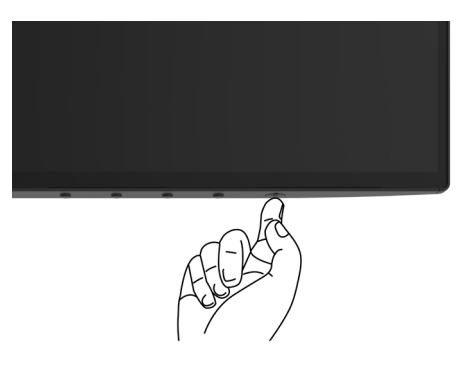

### <span id="page-18-1"></span>Używanie elementów sterowania na panelu przednim

Użyj przyciski sterowania na dolnej krawędzi monitora do regulacji charakterystyk wyświetlanego obrazu. Podczas używania tych przycisków do regulacji tych elementów sterowania, OSD pokazuje wartości numeryczne charakterystyk podczas ich zmiany.

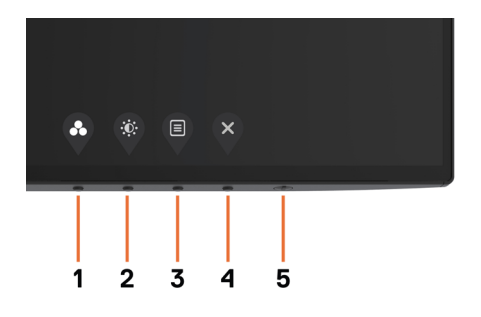

**D**&LI

Następująca tabela zawiera opis przycisków na panelu przednim.

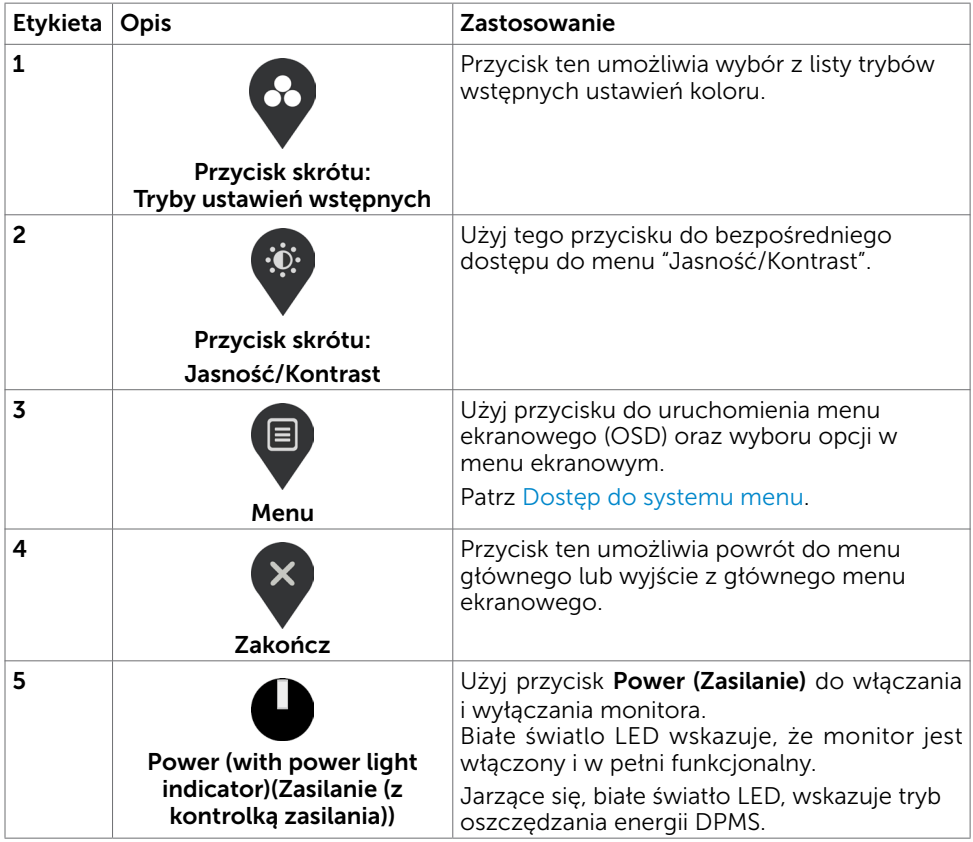

(dell

## <span id="page-20-0"></span>Przycisk na panelu przednim

Użyj przycisków sterowania na dolnej krawędzi monitora do regulacji ustawień obrazu.

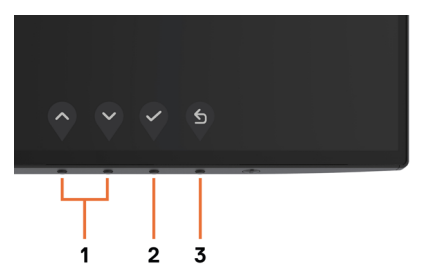

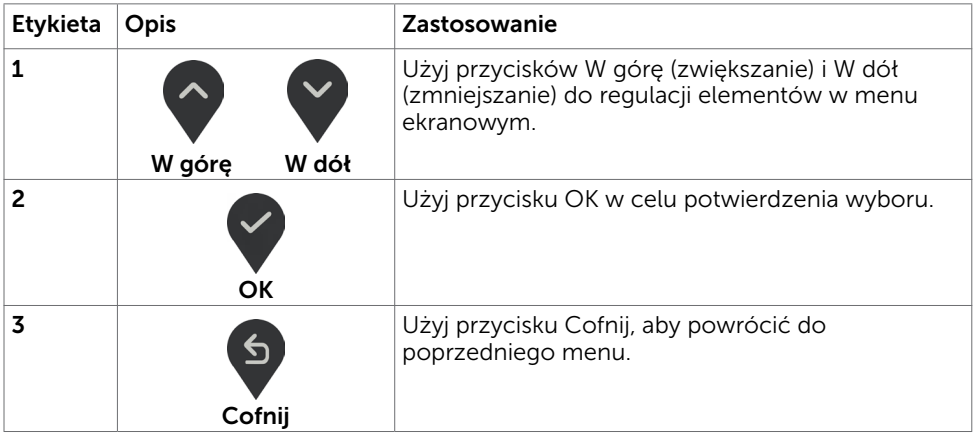

DELL

## <span id="page-21-1"></span><span id="page-21-0"></span>Korzystanie z menu ekranowego (OSD)

### Dostęp do systemu menu

UWAGA: Wszystkie zmiany dokonywane za pomocą menu ekranowego są automatycznie zapisywane w momencie przechodzenia do innego menu ekranowego, wyjścia z menu ekranowego lub oczekiwania na zniknięcie menu ekranowego.

1 Naciśnij przycisk  $\left(\mathbf{E}\right)$ , aby otworzyć menu ekranowe i wyświetlić menu główne.

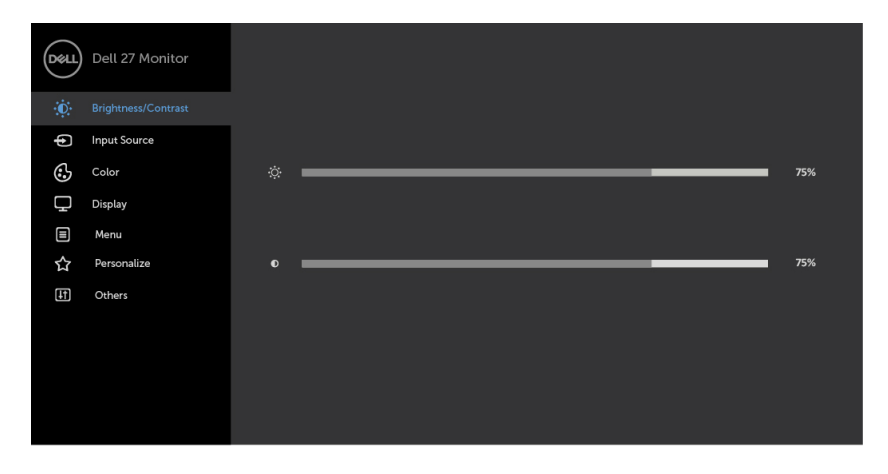

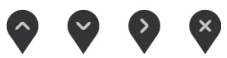

- 2 Naciśnij przyciski  $\blacktriangledown_i$  aby przejść między opcjami. Po przesunięciu z jednej ikony na drugą, zostanie podświetlona nazwa opcji.
- 3 Naciśnii raz przyciski $\Omega$  lub  $\Omega$  lub  $\Omega$ , aby aktywować podświetlona opcie.
- 4 Naciśnij przyciski $\Diamond$  i  $\Diamond$ , aby wybrać wymagany parametr.
- 5 W celu wykonania zmian naciśnij przycisk $($ ), aby przejść do paska suwaka, a następnie użyj przycisków  $\Diamond$  lub  $\Diamond$ , zgodnie ze wskaźnikami w menu.
- 6 Wybierz  $\mathfrak{S}$ , aby zapisać bieżące ustawienie i powrócić do poprzedniego menu lub wybierz  $\vee$ , aby zaakceptować i powrócić do poprzedniego menu.

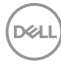

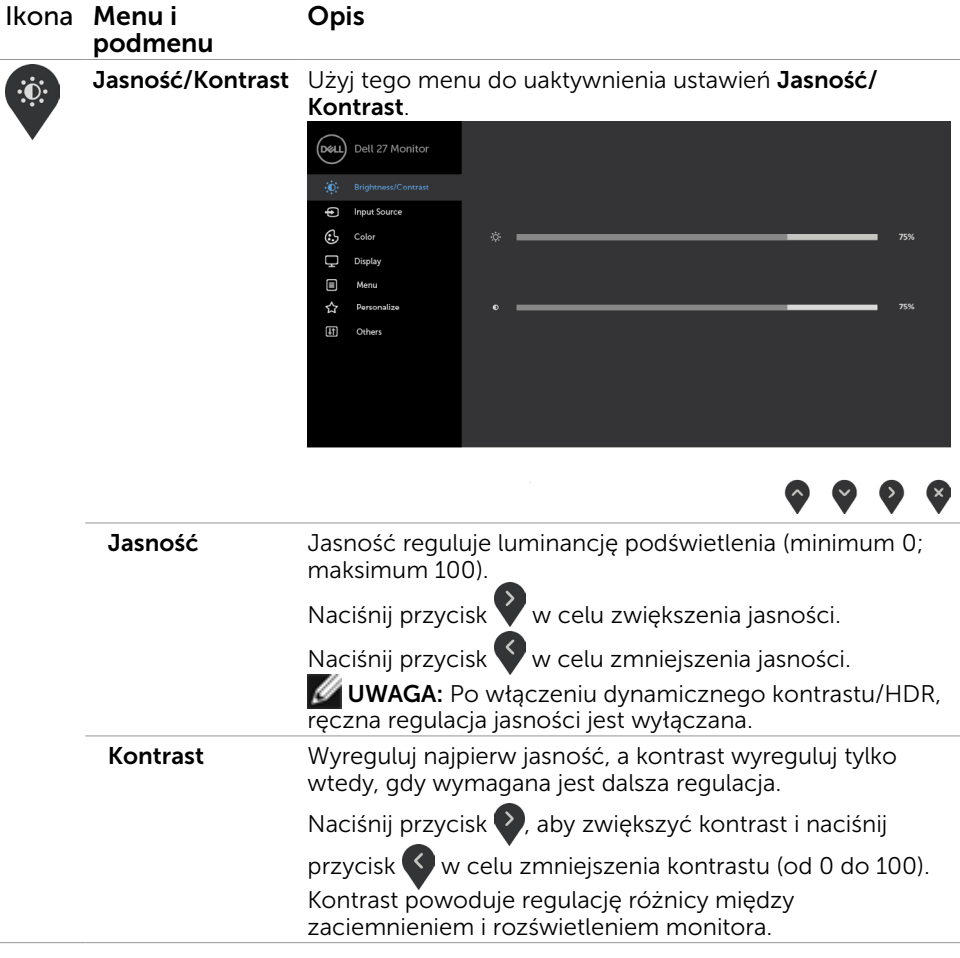

Używanie monitora | 23

 $(\overline{DCL}$ 

<span id="page-23-0"></span>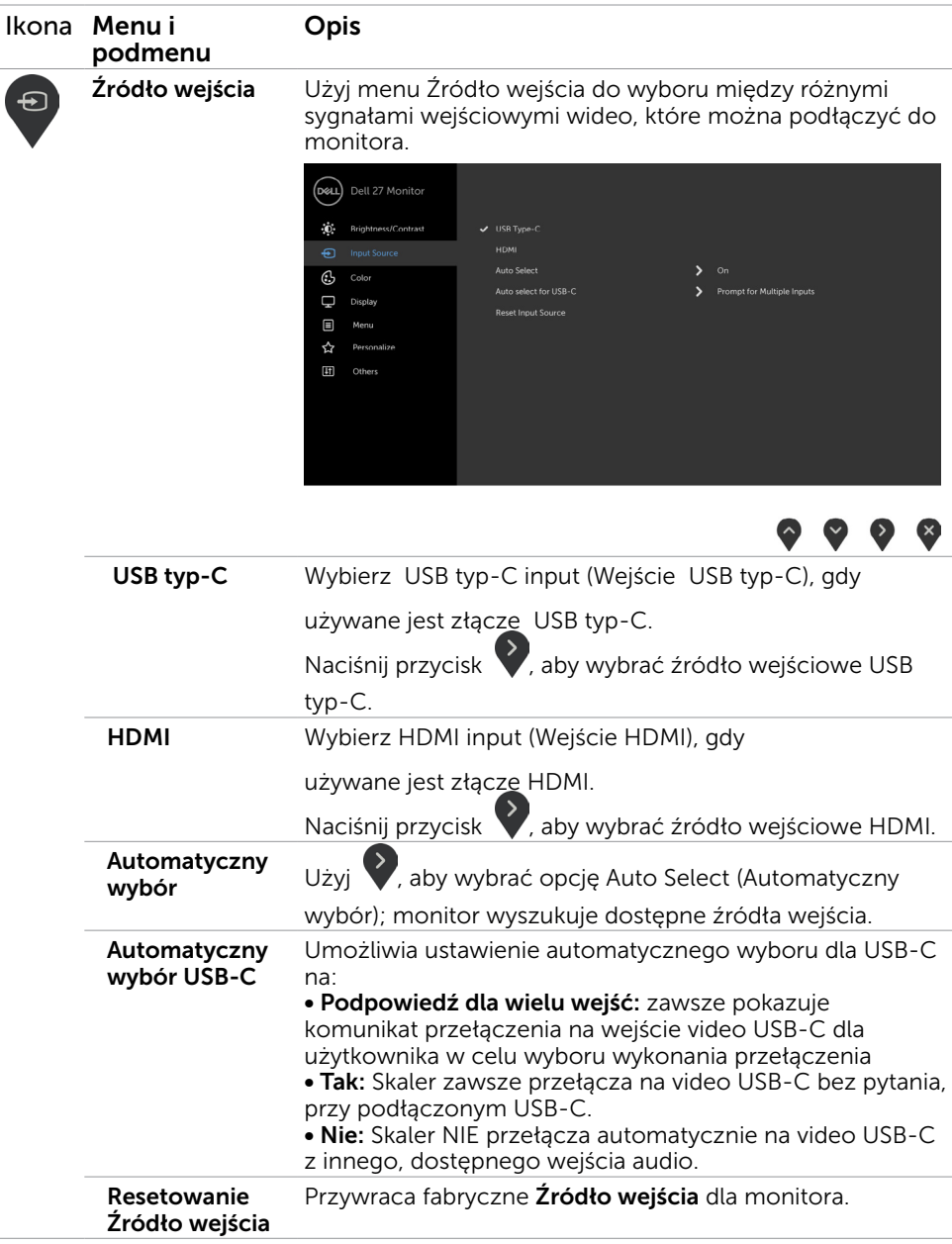

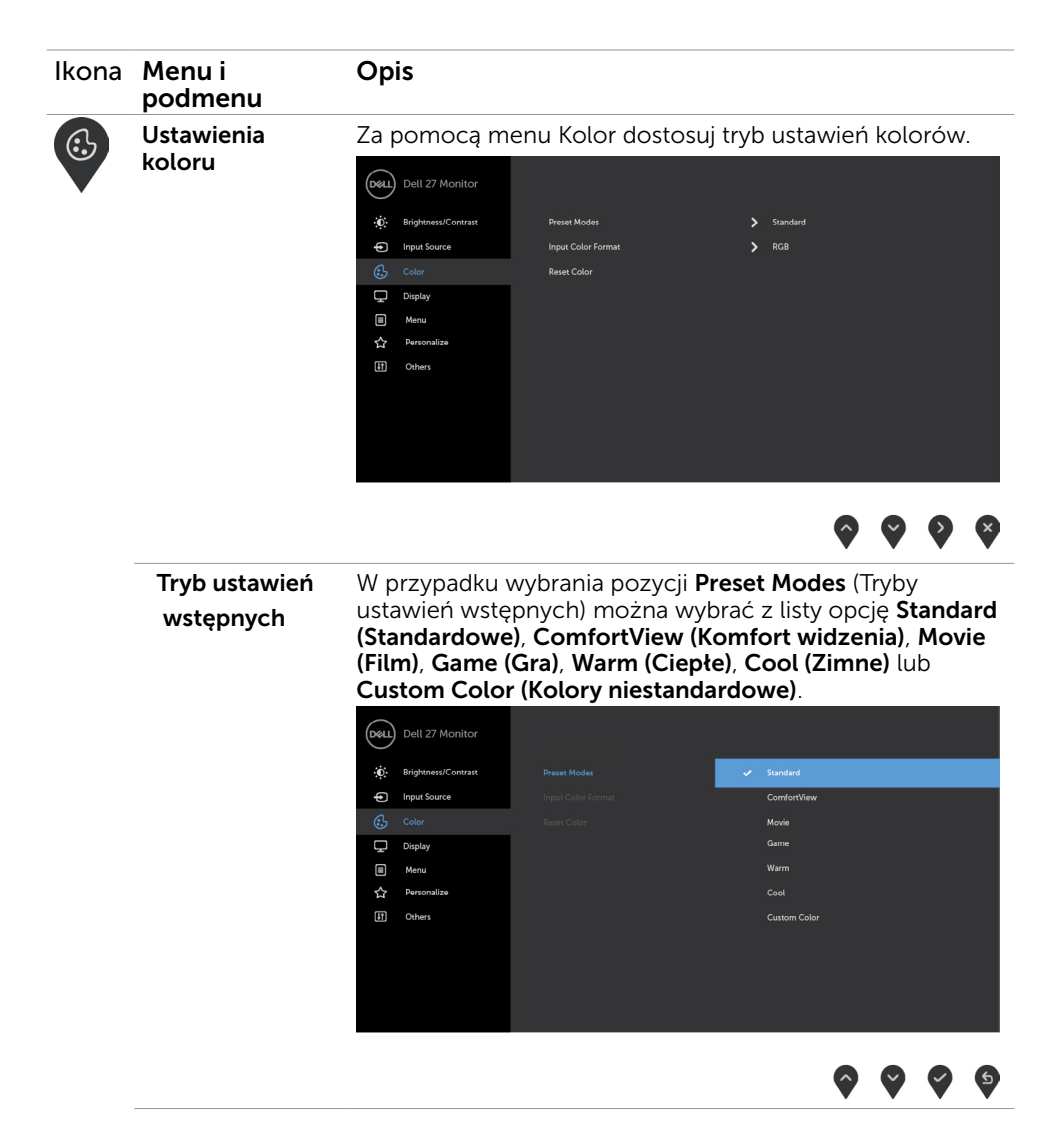

**D**&LL

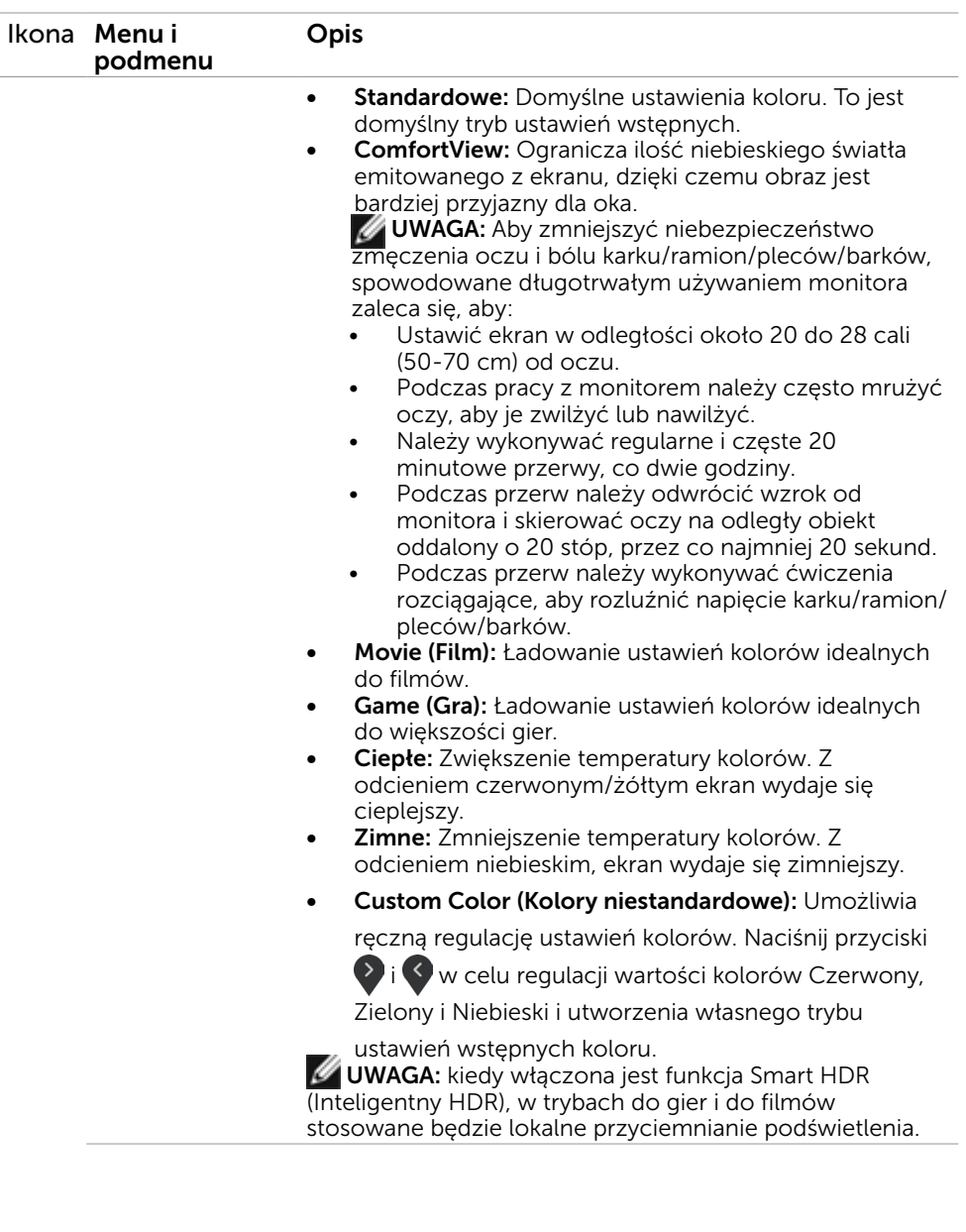

 $\int$ DELL

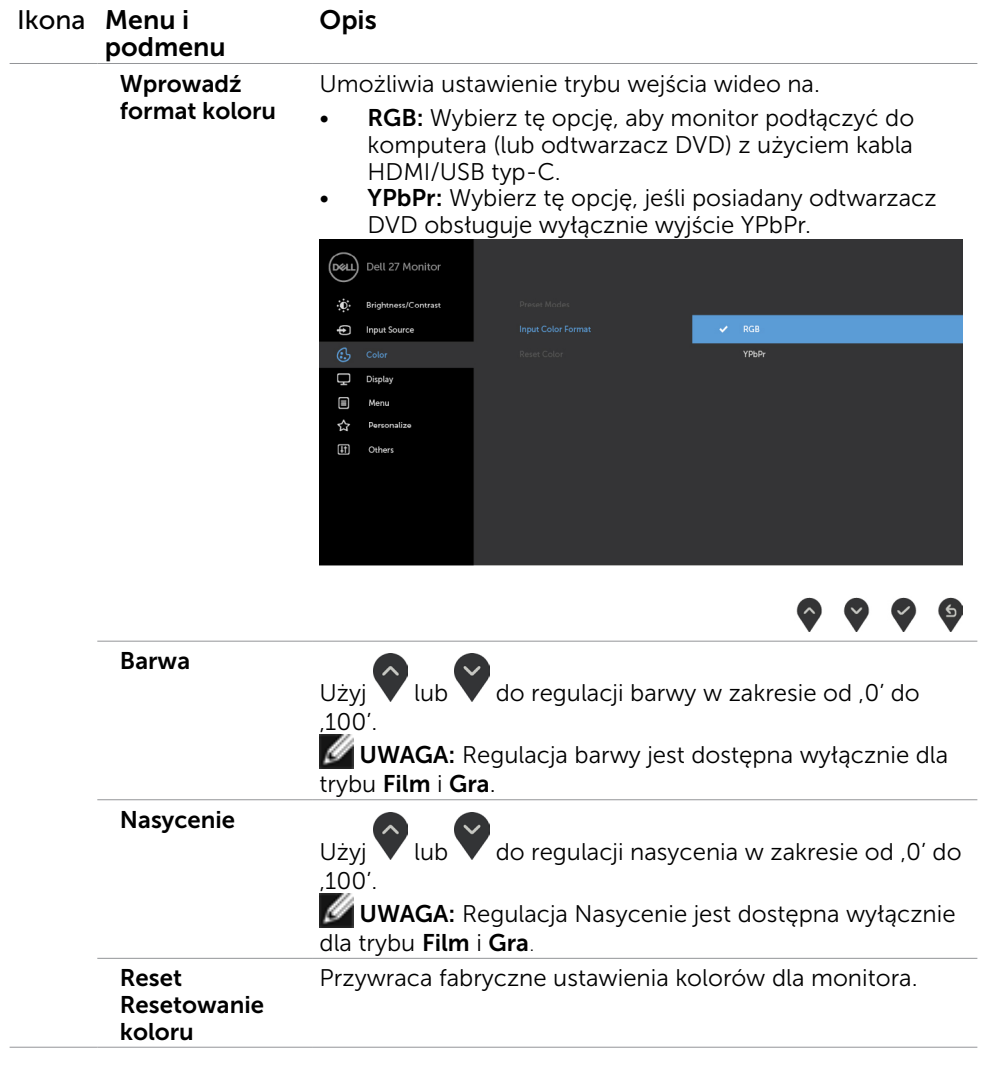

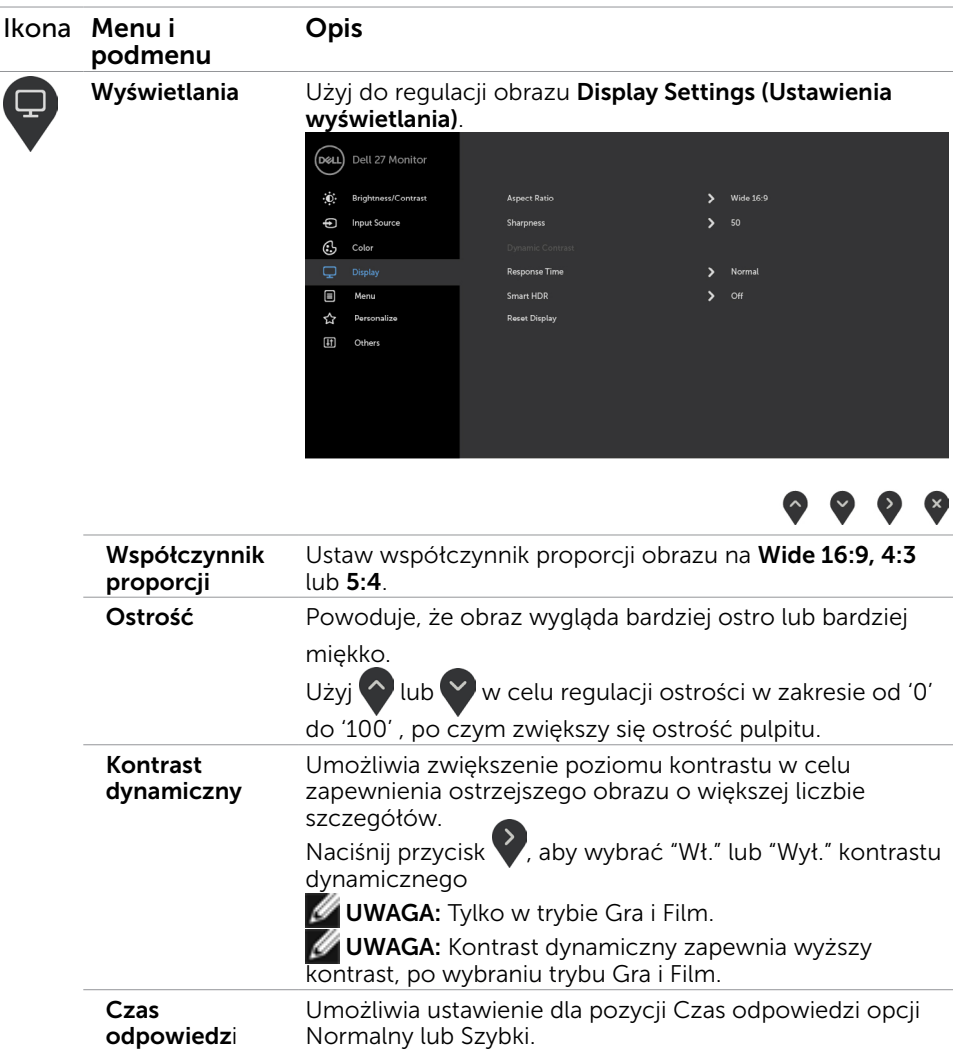

odpowiedzi

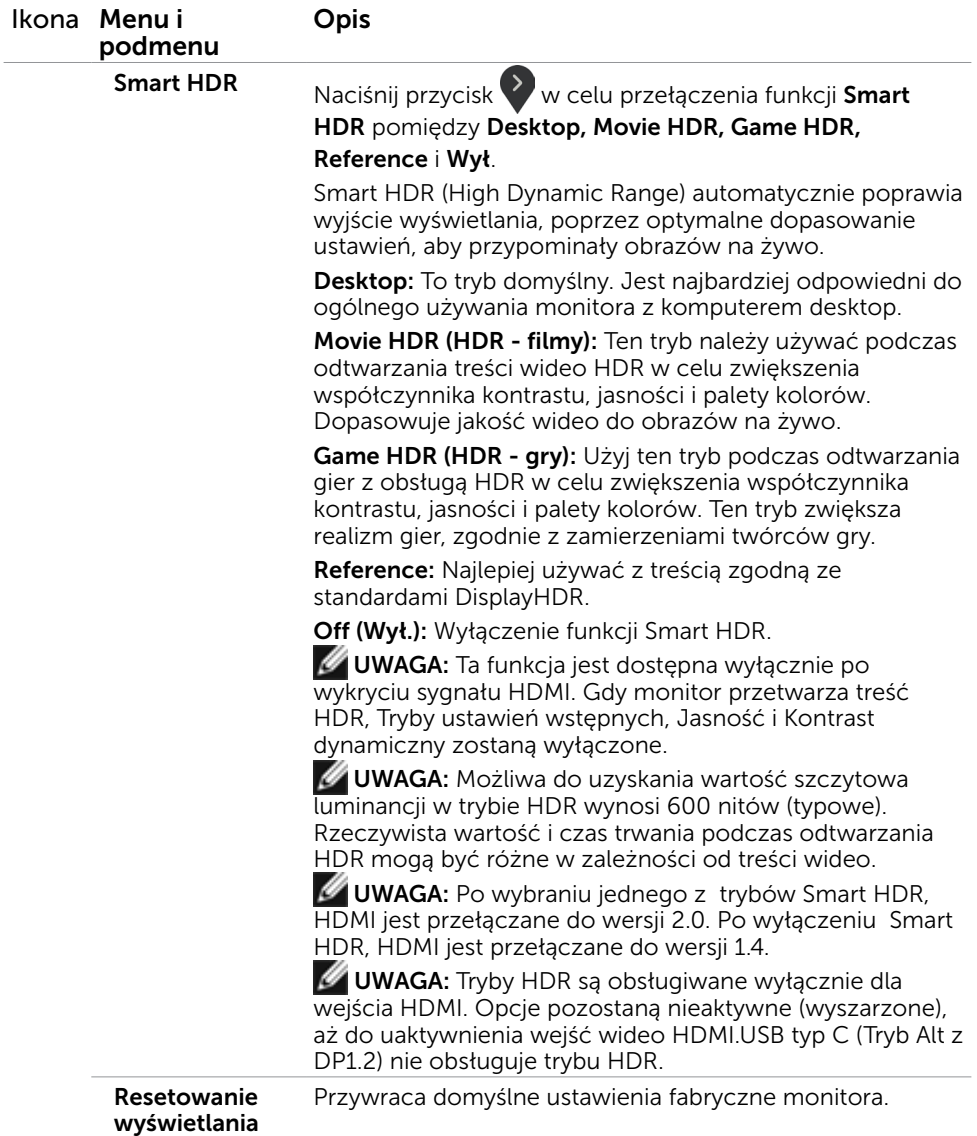

 $(\alpha)$ 

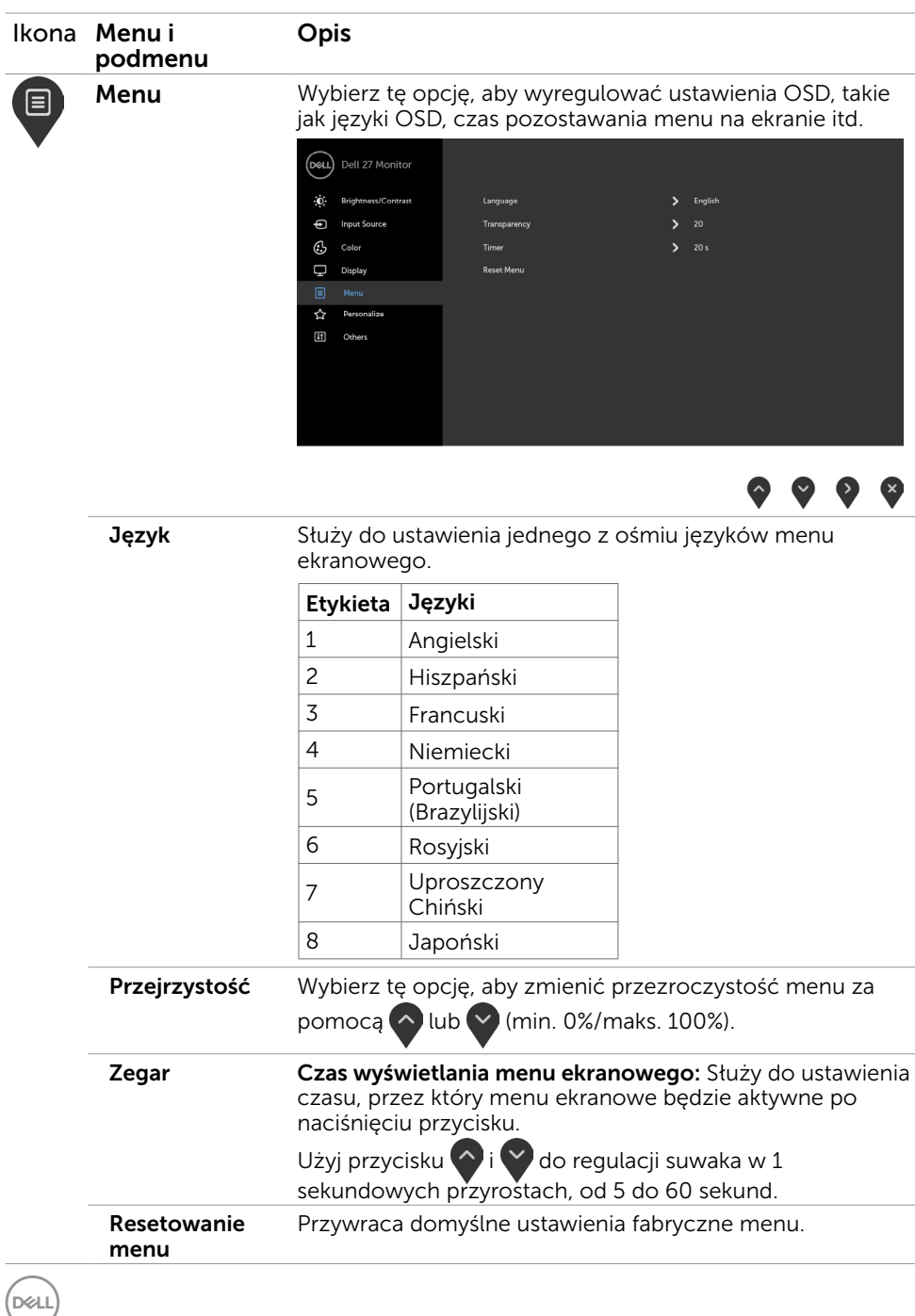

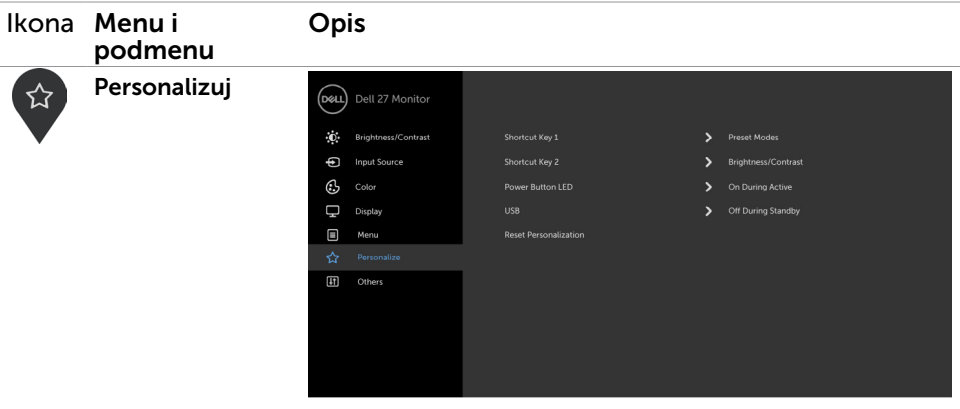

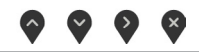

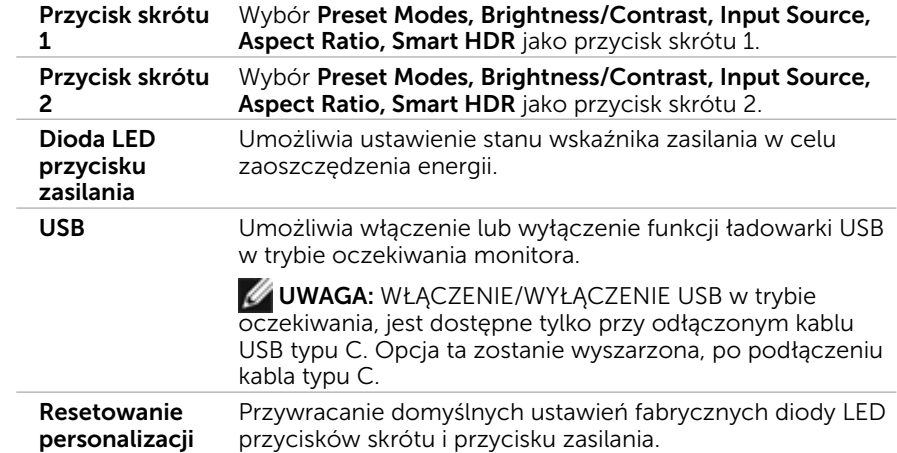

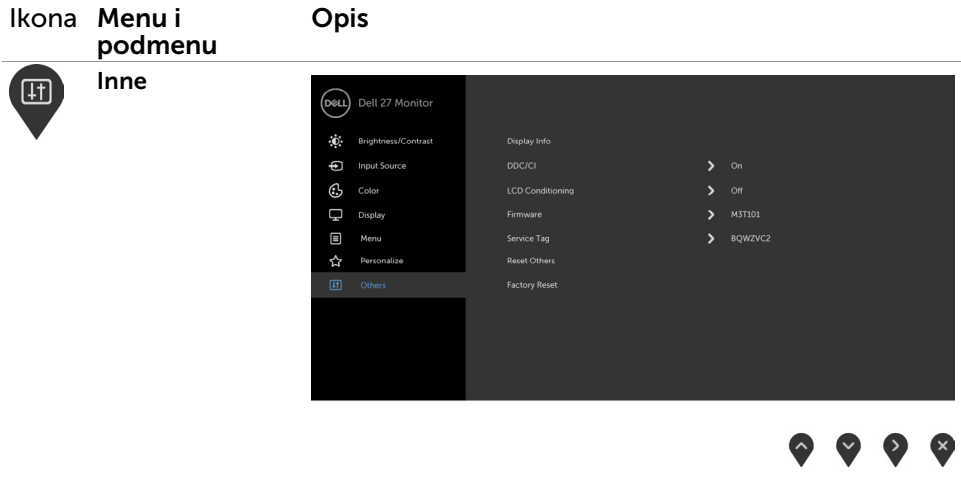

Wybierz tę opcję w celu dostosowania ustawień menu ekranowego, takich jak DDC/CI, kondycjonowanie LCD itp.

v

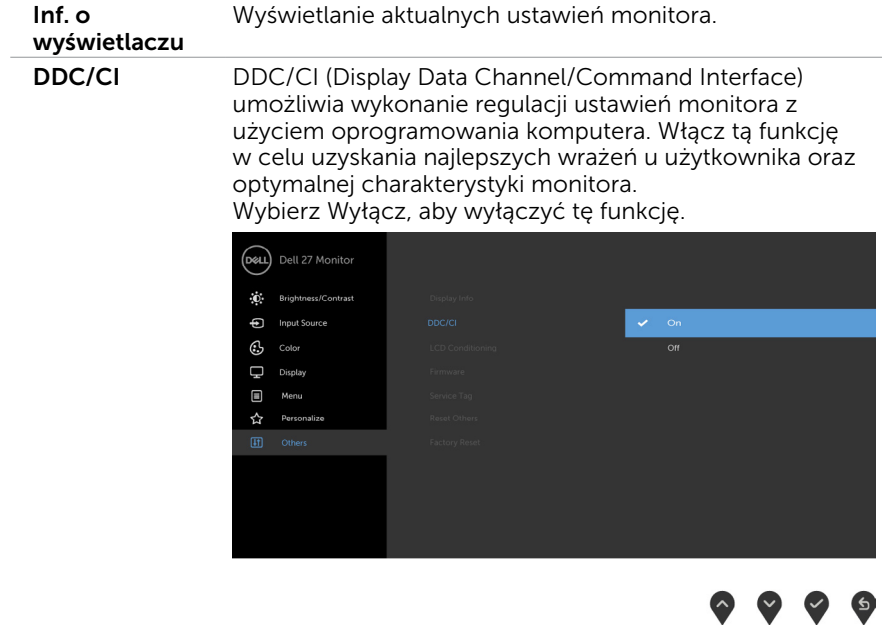

(dell

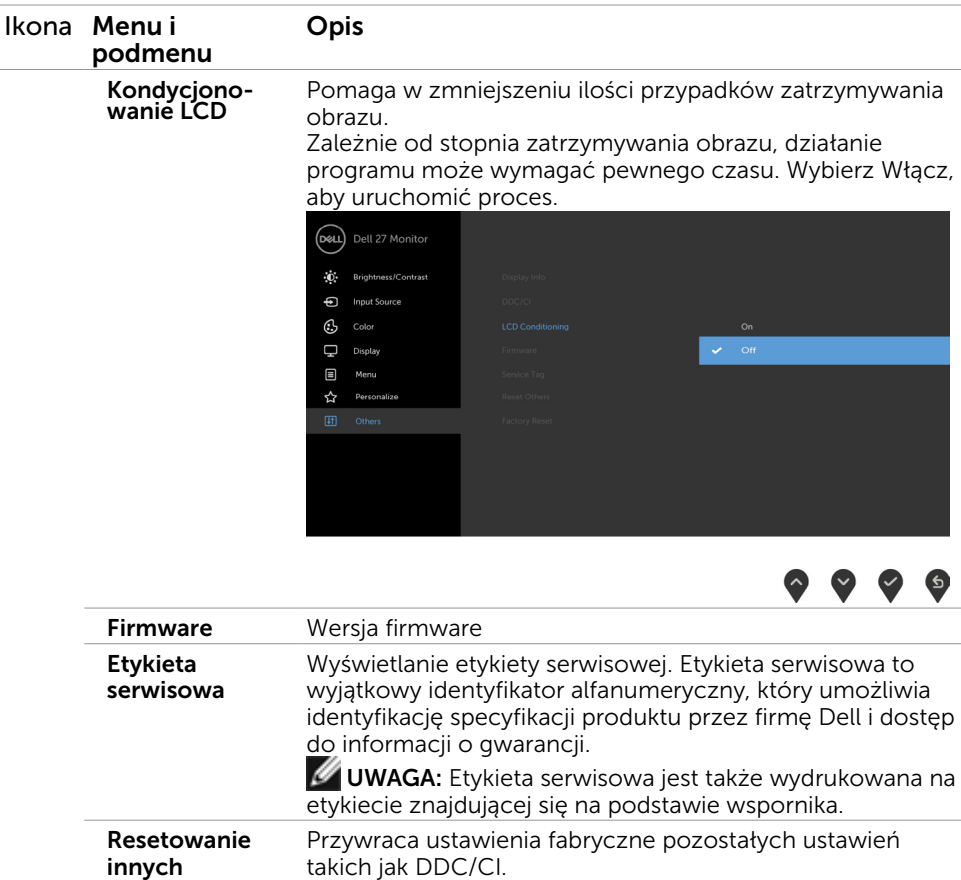

Resetowanie do Przywraca domyślne wartości fabryczne wszystkich fabrycznych ustawień menu ekranowego.

UWAGA: Monitor ten ma funkcję automatycznej kalibracji jasności w celu skompensowania zużywającego się podświetlenia LED.

### Komunikaty ostrzeżeń OSD

Po włączeniu funkcji Kontrast dynamiczny w trybie ustawień wstępnych (Gra lub Film), ręczna regulacja jasności jest wyłączona i wyświetlany jest następujący komunikat.

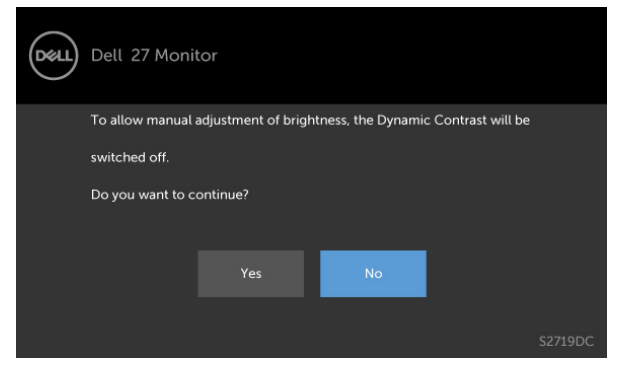

Gdy monitor nie obsługuje określonego trybu rozdzielczości, i wyświetlany jest następujący komunikat.

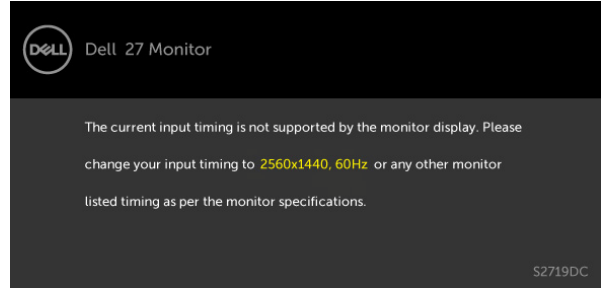

Oznacza to, że monitor nie może się zsynchronizować z sygnałem odbieranym z komputera. Sprawdź [Specyfikacje monitora](#page-8-1) w celu uzyskania informacji o poziomych i pionowych zakresach częstotliwości, które może obsługiwać ten monitor. Zalecany tryb to 2560 x 1440.

Przed wyłączeniem funkcji DDC/CI, pojawi się następujący komunikat.

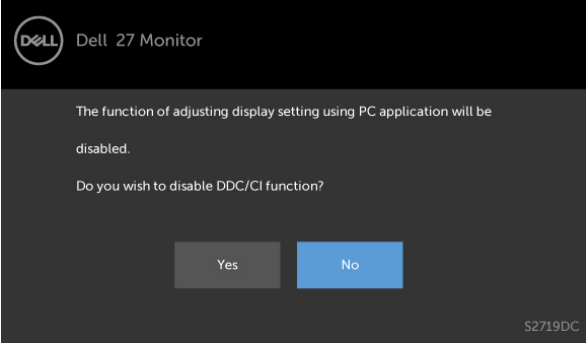

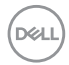

Po przejściu monitora do trybu Power Save Mode (Tryb oszczędzania energii) pojawi się następujący komunikat.

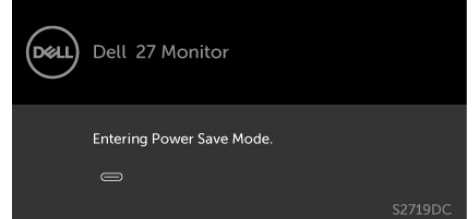

Uaktywnij komputer i wybudź monitor, aby uzyskać dostęp do [OSD](#page-21-1). Po naciśnięciu dowolnego przycisku oprócz przycisku zasilania, w zależności od wybranego wejścia, pojawi się następujący komunikat.

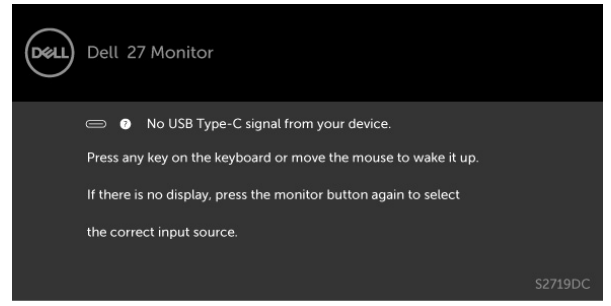

Gdy użytkownik spróbuje zmienić tryb ustawień wstępnych, przy włączonej funkcji Inteligentny obraz HDR, i wyświetlany jest następujący komunikat.

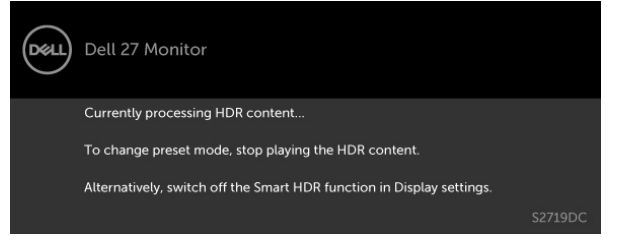

Gdy użyty zostanie nieprawidłowy adapter lub adapter jest niewłaściwie podłączony, i wyświetlany jest następujący komunikat.

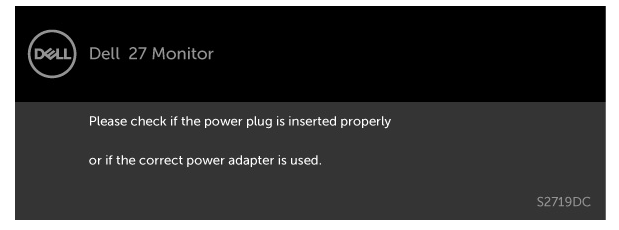

**NO** 

Gdy prąd ładowania laptopa z USB typ-C przekracza 45 W, wyświetlany jest następujący komunikat.

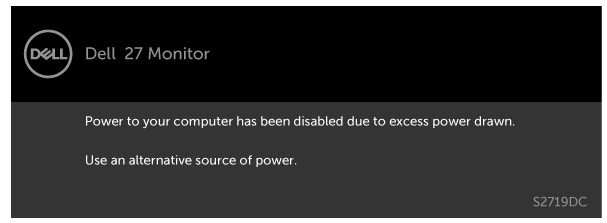

Po wybraniu wejścia USB typ-C lub HDMI i gdy nie jest podłączony odpowiedni kabel, wyświetlone zostanie pokazane niżej pływające okno dialogowe.

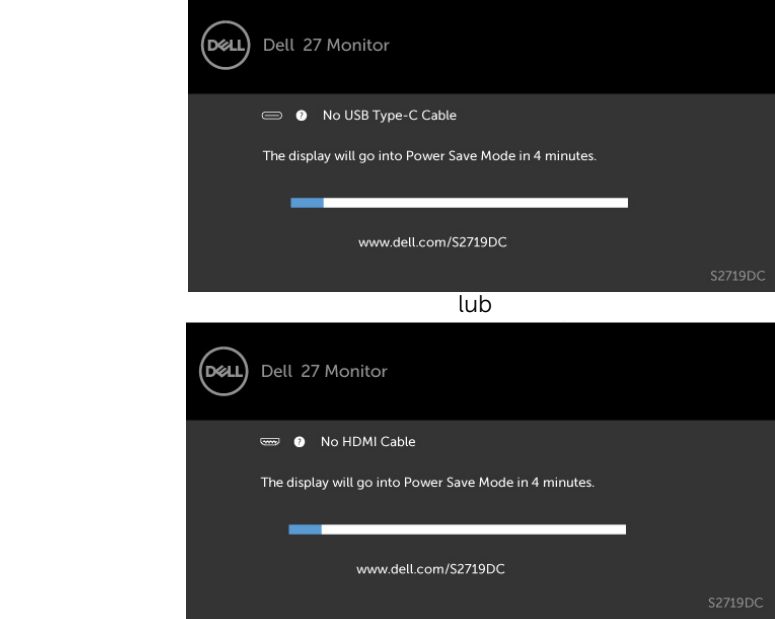

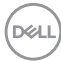

Po podłączeniu do monitora kabla z obsługą alternatywnego trybu DP w następujących okolicznościach wyświetlany jest komunikat:

- • Przy ustawieniu Automatyczny wybór dla USB-C w celu pytania o wiele wejść.
- • Gdy do monitora podłączony jest kabel HDMI.

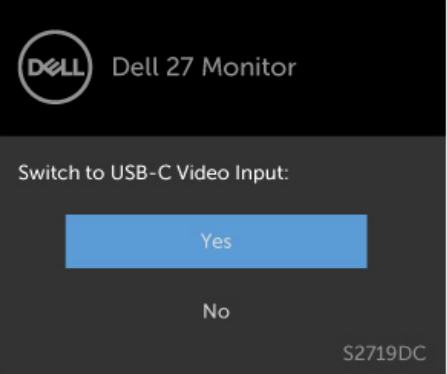

Pomoc w zakresie usuwania błędów, patrz [Rozwiązywanie problemów](#page-37-1).

**D**&LI

OSTRZEŻENIE: Przed rozpoczęciem jakichkolwiek procedur z tej części, wykonaj [Instrukcje bezpieczeństwa](#page-44-2).

### Autotest

<span id="page-37-1"></span><span id="page-37-0"></span> $\overline{a}$ 

Monitor ma funkcję autotestu, umożliwiającą sprawdzenie prawidłowości działania monitora. Jeśli monitor i komputer są prawidłowo podłączone, ale ekran monitora pozostaje ciemny należy uruchomić autotest monitora, wykonując następujące czynności:

- 1 Wyłącz komputer i monitor.
- 2 Odłącz kabel wideo z tyłu komputera. W celu zapewnienia prawidłowego działania autotestu, odłącz zarówno kabel cyfrowy jak i analogowy z tyłu komputera.
- 3 Włącz monitor.

Jeśli monitor nie wykrywa sygnału wideo i działa prawidłowo, powinno pojawić się pływające okno dialogowe (na czarnym tle). W trybie autotestu, dioda LED zasilania świeci białym światłem. W zależności od wybranego wejścia, będzie także stale przewijane na ekranie jedno z pokazanych poniżej okien dialogowych.

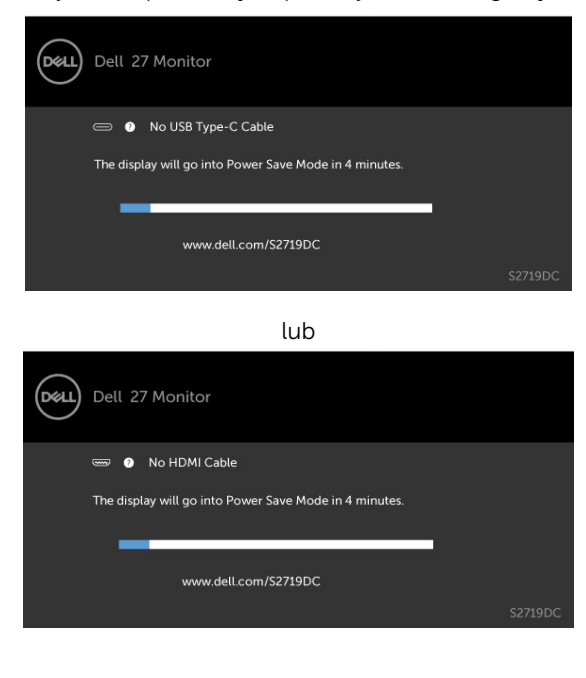

**D**&LI

- <span id="page-38-0"></span> 4 To okno pojawia się także przy normalnym działaniu systemu, po odłączeniu lub uszkodzeniu kabla wideo.
- 5 Wyłącz monitor i podłącz ponownie kabel wideo; następnie włącz komputer i monitor.

Jeśli po zastosowaniu poprzedniej procedury ekran monitora pozostaje pusty, sprawdź kartę graficzną i komputer, ponieważ monitor działa prawidłowo.

### Wbudowane testy diagnostyczne

Monitor ma wbudowane narzędzie diagnostyczne, pomocne w określeniu, czy nieprawidłowości działania ekranu są powiązane z monitorem, czy z komputerem i kartą graficzną.

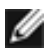

UWAGA: Wbudowane testy diagnostyczne można uruchomić wyłącznie po odłączeniu kabla wideo, gdy monitor znajduje się w trybie autotestu.

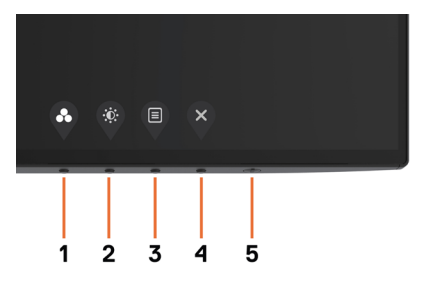

Aby uruchomić wbudowane testy diagnostyczne:

- 1 Upewnij się, że ekran jest czysty (na powierzchni ekranu nie ma kurzu).
- 2 Odłącz kabel(e) wideo z tyłu komputera lub monitora. Monitor przejdzie do trybu autotestu.
- 3 Naciśnij przycisk 1 i przytrzymaj go przez 5 sekund. Pojawi się szary ekran.
- 4 Uważnie sprawdź ekran pod kątem nieprawidłowości.
- 5 Ponownie naciśnij przycisk 1 na panelu przednim. Kolor ekranu zmieni się na czerwony.
- 6 Sprawdź wyświetlacz pod kątem wszelkich nieprawidłowości.
- 7 Powtórz czynności 5 i 6, aby sprawdzić wyświetlanie kolorów zielonego, niebieskiego, czarnego, białego.

Test jest zakończony po pojawieniu się białego ekranu. Aby wyjść, naciśnij ponownie przycisk 1.

Jeśli używając wbudowanego narzędzia diagnostyki nie można wykryć żadnych nieprawidłowości ekranu, monitor działa prawidłowo. Sprawdź kartę graficzną i komputer.

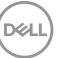

## <span id="page-39-0"></span>Tryb przywracania dla HDMI

Twój monitor udostępnia mechanizm niezawodności przywracania wersji HDMI. Po wybraniu trybów Smart HDMI, HDMI jest przełączane na wersję 2.0. Jeśli po przełączeniu na HDMI w wersji 2.0, wykonaj następujące czynności w celu powrotu do HDMI w wersii 1.4:

1 Naciśnij dowolny przycisk menu, aby wybudzić monitor.

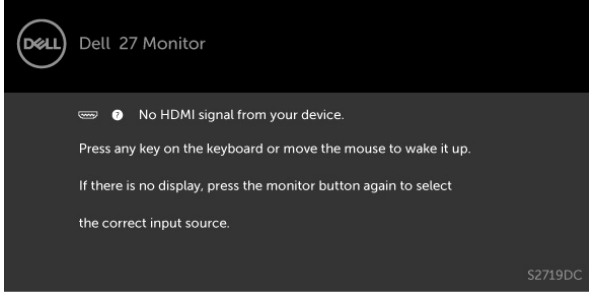

2 Naciśnij dowolny przycisk menu, aby przejść do menu źródła wejścia.

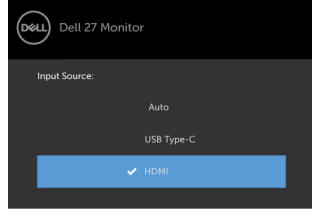

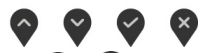

- 3 Użyj przycisk  $\bigcirc$  i  $\bigcirc$  do wyboru bieżącego portu HDMI, następnie naciśnij przycisk i przytrzymaj przez 8 sekund, aby przejść do okna dialogowego niezawodności **HDMI14**
- 4 Naciśnij  $\vee$ , aby włączyć HDMI w wersji 1.4.

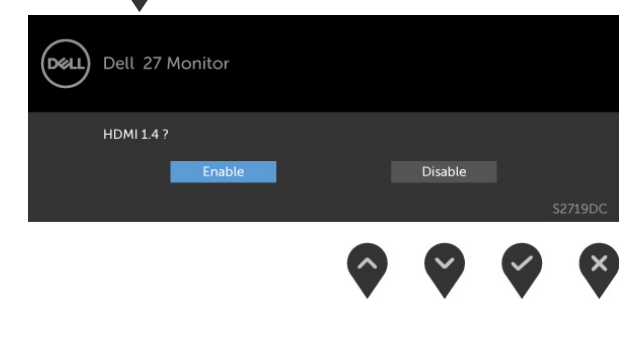

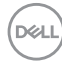

## <span id="page-40-0"></span>Typowe problemy

Następująca tabela zawiera ogólne informacje o mogących wystąpić typowych problemach związanych z monitorem i możliwe rozwiązania:

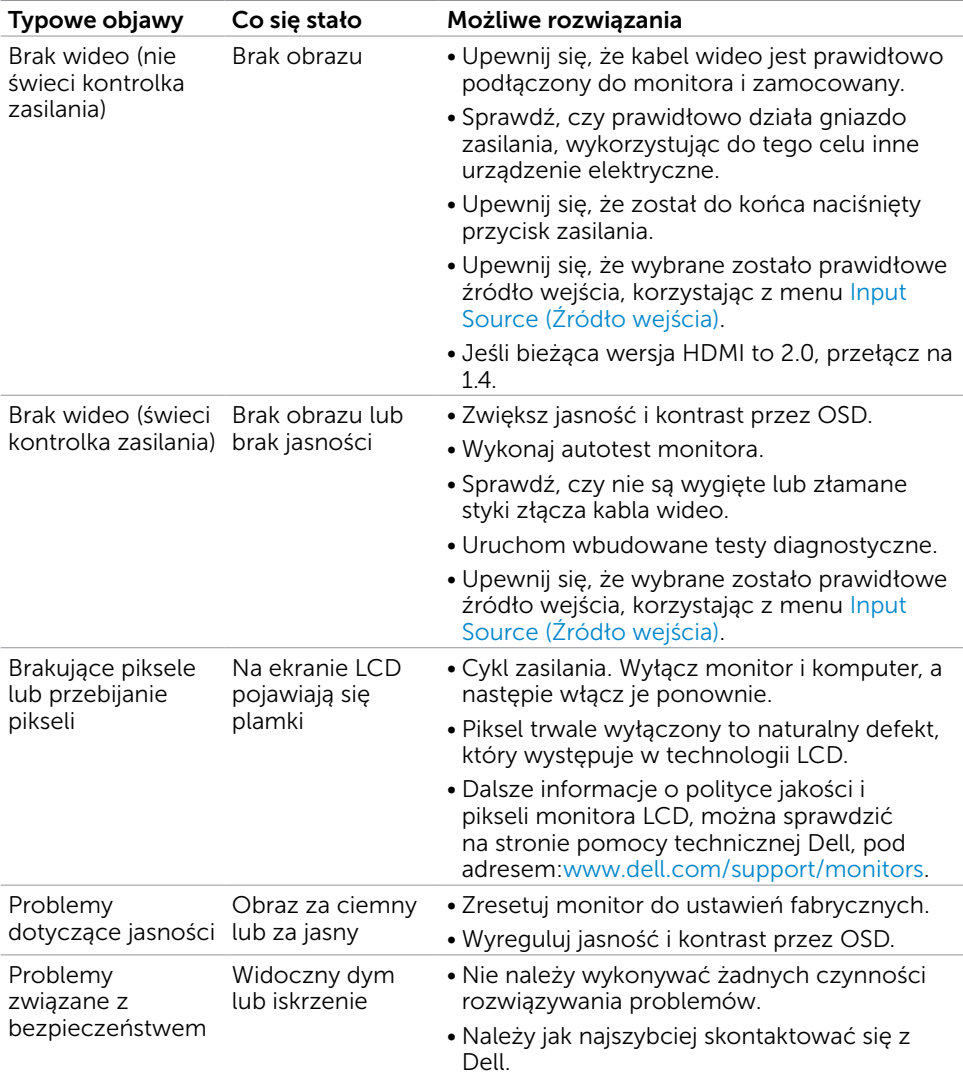

DELL

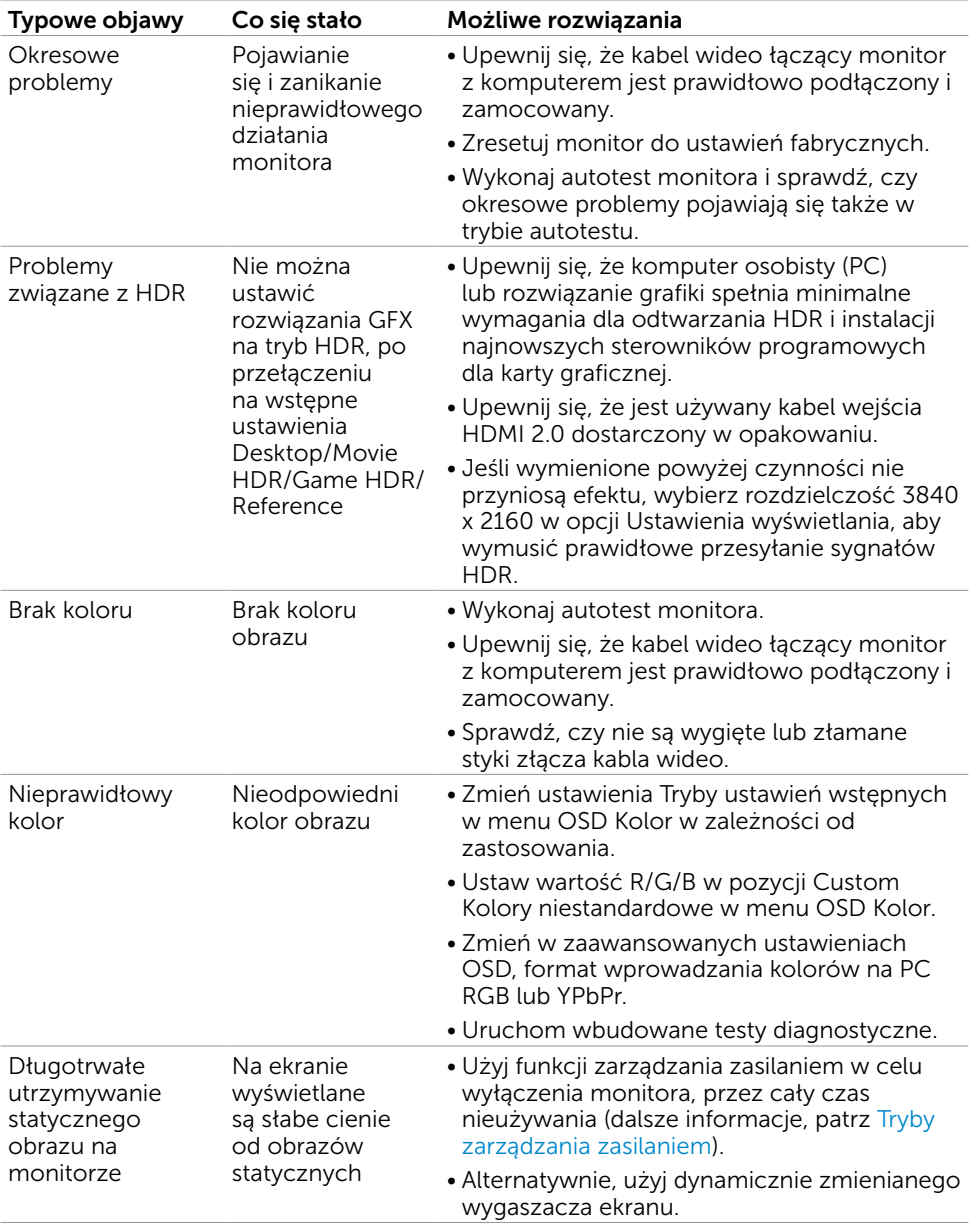

 $\int$ DELL

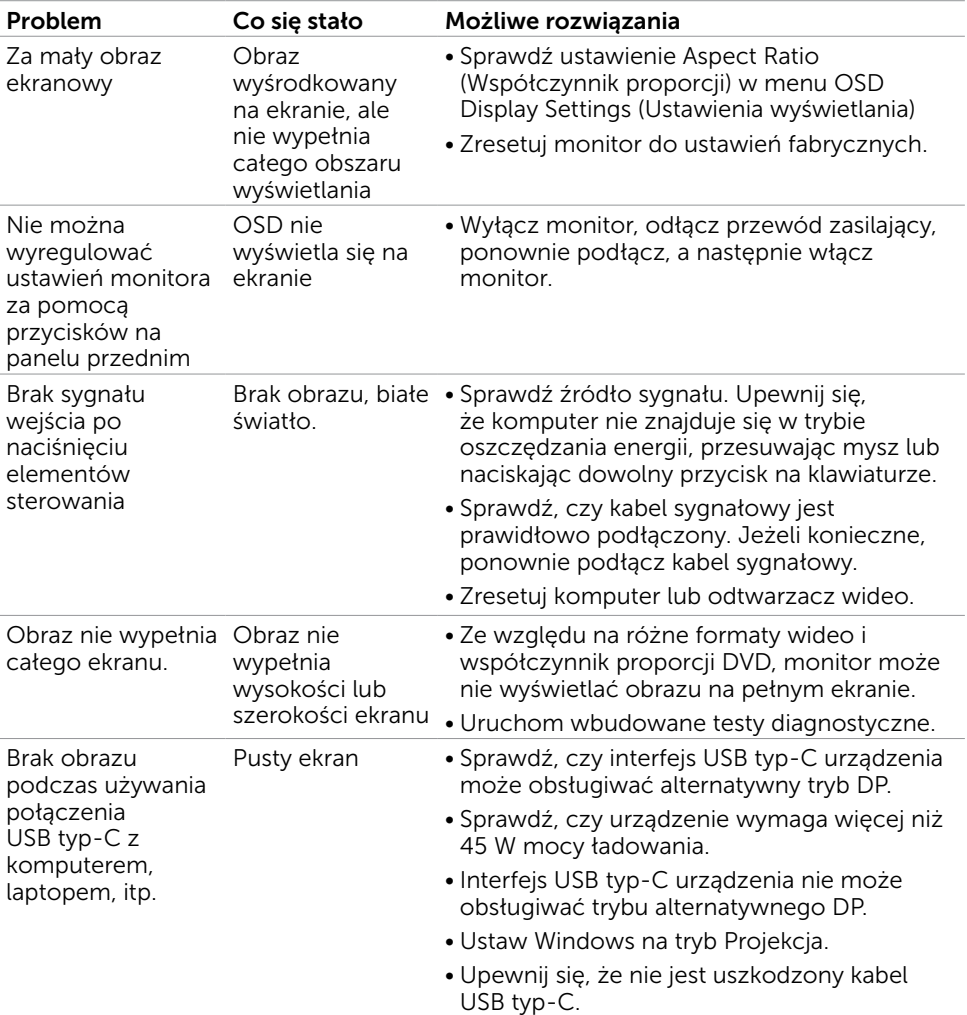

### <span id="page-42-0"></span>Problemy specyficzne dla produktu

Rozwiązywanie problemów | 43

DELL

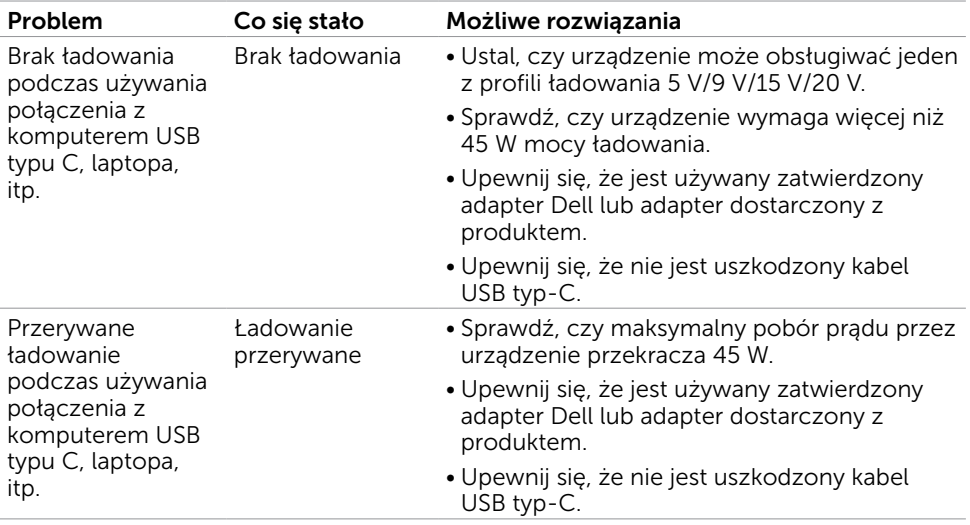

 $\int$ DELL

### <span id="page-44-2"></span><span id="page-44-0"></span>Instrukcje bezpieczeństwa

Przy wyświetlaczach z błyszczącymi ramkami, użytkownik powinien rozważyć rozmieszczenie wyświetlacza, ponieważ ramka może powodować przeszkadzające odbicia od światła otoczenia i jasnych powierzchni.

#### $\triangle$  OSTRZEŻENIE: Używanie elementów sterowania, regulacji lub procedur, innych niż określone w tej dokumentacji, może spowodować narażenie na porażenie, zagrożenia związane z prądem elektrycznym i/lub zagrożenia mechaniczne.

Informacje dotyczące instrukcji bezpieczeństwa, znajdują się w części Informacje o bezpieczeństwie, środowisku i przepisach (SERI).

### Uwaga FCC (tylko USA) i inne informacje dotyczące przepisów

Uwagi FCC i inne informacje dotyczące przepisów, można sprawdzić na stronie sieciowej zgodności z przepisami, pod adresem www.[dell.com/regulatory\\_compliance.](http://www.dell.com/regulatory_compliance)

## <span id="page-44-1"></span>Kontaktowanie się z firmą Dell

UWAGA:Przy braku aktywnego połączenia z Internetem, informacje kontaktowe można znaleźć na fakturze zakupu, opakowaniu, rachunku lub w katalogu produktu Dell.

Firma Dell udostępnia kilka opcji pomocy technicznej i usług online i telefonicznie. Dostępność zależy od kraju i produktu, a niektóre usługi mogą nie być dostępne w danym regionie.

Aby uzyskać pomoc online. Wejdź na stronę [www.dell.com/support/monitors](http://www.dell.com/support/monitors)

W celu kontaktu z Dell w zakresie sprzedaży, pomocy technicznej lub obsługi klienta.

- 1 Przejdź do www.[dell.com/support.](http://www.dell.com/support)
- 2 Sprawdź, ustawienie kraju lub regionu w rozwijanym menu Wybierz kraj/Region w dolnym, prawym rogu strony.
- 3 Kliknij pozycję Kontakt z nami obok menu rozwijanego kraju.
- 4 Wybierz odpowiednią usługę i łącze pomocy, w zależności od potrzeb.
- 5 Wybierz wygodną metodę kontaktu z Dell.

DELI

## <span id="page-45-0"></span>Ustawienia monitora

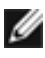

 UWAGA: Gdy wszystkie warunki zgodne z wyjściem HDR są zadowalające, może być obsługiwana maksymalna rozdzielczość wejścia 3840 x 2160.

### Ustawienie rozdzielczości wyświetlania na 2560 x 1440 (maksymalna)

Dla najlepszego działania, rozdzielczość wyświetlania należy ustawić na 2560 x 1440 pikseli, wykonując następujące czynności:

#### W systemie Windows Vista, Windows 7, Windows 8 lub Windows 8.1:

- 1 Wyłącznie w systemie Windows 8 lub Windows 8.1 wybierz kafelek Pulpit w celu przełączenia na klasyczny pulpit. Ten krok należy pominąć w systemie Windows Vista i Windows 7.
- 2 Kliknij prawym przyciskiem pulpit i wybierz Rozdzielczość ekranu.
- 3 Kliknij listę rozwijaną Rozdzielczość ekranu i wybierz 2560 x 1440.
- 4 Kliknij OK.

#### W systemie Windows 10:

- 1 Kliknij prawym przyciskiem pulpit i kliknij ustawienia wyświetlania.
- 2 Kliknij pozycję Zaawansowane ustawienia wyświetlania.
- 3 Kliknij, aby wyświetlić rozwijaną listę rozdzielczości ekranu i wybierz 2560 x 1440.
- 4 Kliknij pozycję Zastosuj.

Jeśli zalecana rozdzielczość nie będzie widoczna wśród dostępnych opcji, konieczne może być zaktualizowanie sterownika graficznego. Wybierz poniżej scenariusz, który

najlepiej opisuje używany system komputerowy i wykonaj instrukcje.

### Komputer Dell

- 1 Przejdź do www.[dell.com/support,](http://www.dell.com/support) wprowadź znacznik serwisowy komputera i pobierz najnowsze sterowniki do karty graficznej.
- 2 Po instalacji sterowników dla posiadanej karty graficznej należy ponownie spróbować ustawić rozdzielczość na 2560 x 1440.

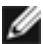

UWAGA: Jeśli nie można ustawić rozdzielczości na 2560 x 1440, należy się skontaktować z firmą Dell i zapytać o adapter graficzny obsługujący te rozdzielczości.

### Komputer firmy innej niż Dell

#### W systemie Windows Vista, Windows 7, Windows 8 lub Windows 8.1:

- 1 Wyłącznie w systemie Windows 8 lub Windows 8.1 wybierz kafelek Pulpit w celu przełączenia na klasyczny pulpit. Ten krok należy pominąć w systemie Windows Vista i Windows 7.
- 2 Kliknij prawym przyciskiem pulpit i kliknij Personalizacja.
- 3 Kliknij Zmień ustawienia wyświetlania.
- 4 Kliknij Ustawienia zaawansowane.
- 5 Zidentyfikuj posiadany kontroler graficzny na podstawie napisu w górnej czesci okna (np. NVIDIA, AMD, Intel, itd.).
- 6 Sprawdz obecnosc aktualizacji sterownika na stronie sieci web dostawcy karty graficznej (na przyklad, www.amd.com LUB www.nvidia.com).
- 7 Po instalacji sterowników do karty graficznej, spróbuj ponownie ustawic rozdzielczosc na 2560 x 1440.

#### W systemie Windows 10:

- 1 Kliknij prawym przyciskiem pulpit i kliknij ustawienia wyświetlania.
- 2 Kliknij pozycję Zaawansowane ustawienia wyświetlania.
- 3 Kliknij pozycję Właściwości karty graficznej.
- 4 Zidentyfikuj posiadany kontroler graficzny na podstawie napisu w górnej czesci okna (np. NVIDIA, AMD, Intel, itd.).
- 5 Sprawdz obecnosc aktualizacji sterownika na stronie sieci web dostawcy karty graficznej (na przyklad, www.amd.com LUB www.nvidia.com).
- 6 Po instalacji sterowników do karty graficznej, spróbuj ponownie ustawic rozdzielczosc na 2560 x 1440.

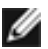

UWAGA: Jeśli nie można ustawić zalecanej rozdzielczości, należy się skontaktować z producentem komputera lub rozważyć zakupienie adaptera karty graficznej, obsługującego rozdzielczość wideo.

**NO** 

## <span id="page-47-0"></span>Wskazówki dotyczące konserwacji

### Czyszczenie monitora

 OSTRZEŻENIE: Przed czyszczeniem monitora należy odłączyć od gniazdka elektrycznego kabel zasilający monitora.

 $\triangle$  PRZESTROGA: Przed czyszczeniem monitora należy przeczytać i zastosować się do [instrukcji bezpieczeństwa](#page-44-2).

Podczas rozpakowywania, czyszczenia lub obsługi monitora należy przestrzegać poniższych zaleceń:

- • W celu oczyszczenia ekranu antystatycznego, lekko zwilż wodą miękką, czystą szmatkę. Jeśli to możliwe należy używać specjalnych chusteczek do czyszczenia ekranu lub środków odpowiednich do czyszczenia powłok antystatycznych. Nie należy używać benzenu, rozcieńczalnika, amoniaku, ściernych środków czyszczących lub sprężonego powietrza.
- • Do czyszczenia monitora należy używać lekko zwilżoną, ciepłą szmatkę. Należy unikać używania jakichkolwiek detergentów, ponieważ niektóre detergenty pozostawiają na monitorze mleczny osad.
- Jeśli po rozpakowaniu monitora zauważony zostanie biały proszek należy go wytrzeć szmatką.
- Podczas obsługi monitora należy uważać, ponieważ zarysowanie monitorów w ciemnych kolorach, powoduje pozostawienie białych śladów, bardziej widocznych niż na monitorach w jasnych kolorach.
- Aby uzyskać najlepszą jakość obrazu na monitorze należy używać dynamicznie zmieniany wygaszacz ekranu i wyłączać monitor, gdy nie jest używany.

**D**&LI

### <span id="page-48-0"></span>Przypisanie styków

Złącze HDMI

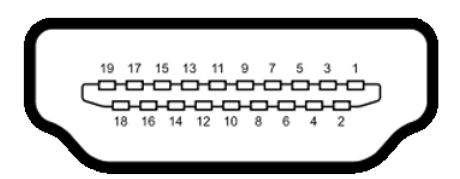

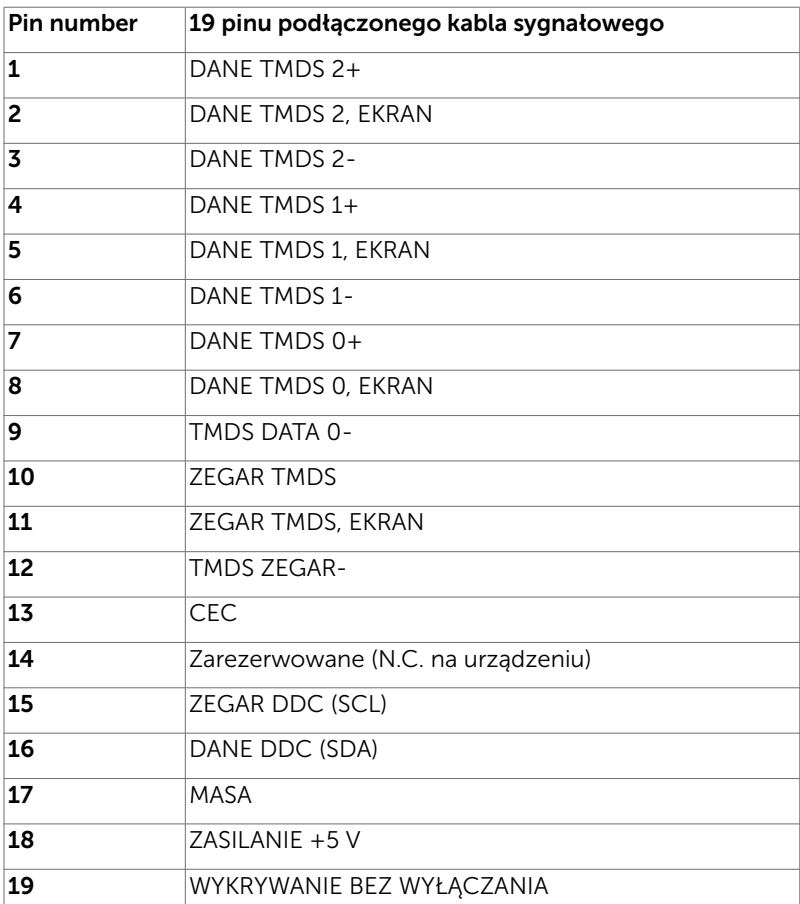

DELL

#### Złącze USB typu C

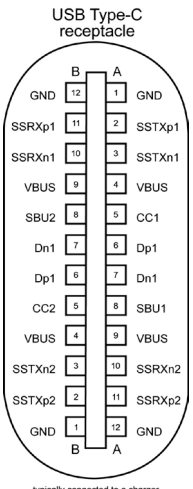

typically connected to a charger<br>through a Type-C cable

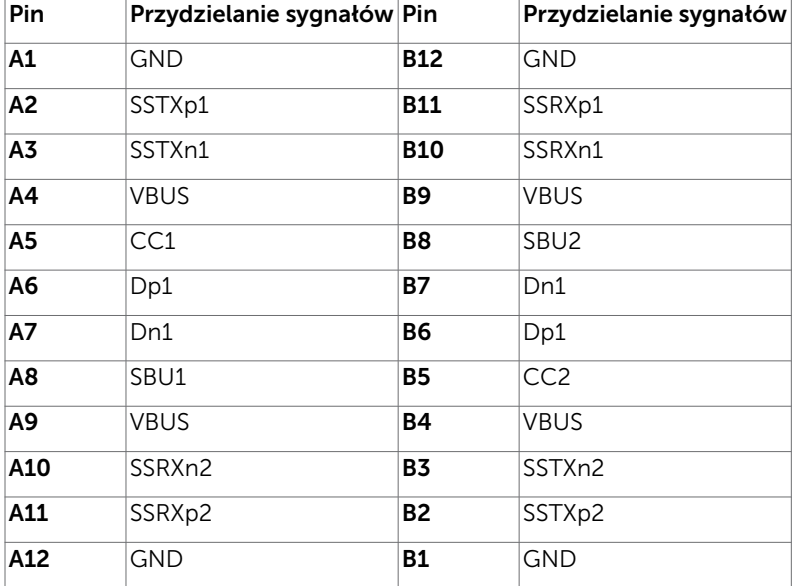

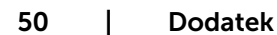

(dell

#### Interfejs USB Uniwersalna magistrala szeregowa

W tej części znajdują się informacje dotyczące portów USB znajdujących się w lewej części monitora.

**UWAGA:** Do 2 A w porcie USB pobierania danych (port z ikoną baterii  $\leq 0$ ) z urządzeniami zgodnymi z Battery Charging Rev. 1.2; do 0,9 A w innych portach pobierania danych USB.

Twój komputer ma następujące złącza USB:

- • Jeden przesyłania danych na pokrywie tylnej monitora.
- Dwa pobierania danych na pokrywie tylnej monitora.

Gniazdo ładujące - gniazdo oznaczone ikoną baterii  $\leftarrow$ n umożliwia

błyskawiczne ładowanie prądem o dużym natężeniu urządzeń zgodnych z BC 1.2.

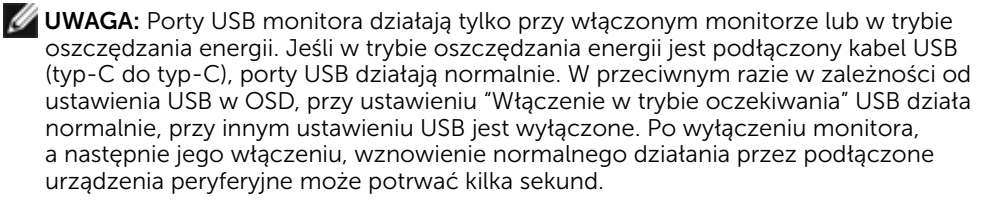

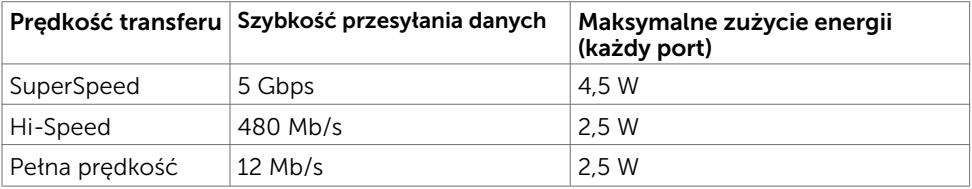

#### Złącze USB pobierania danych

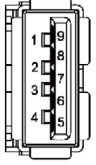

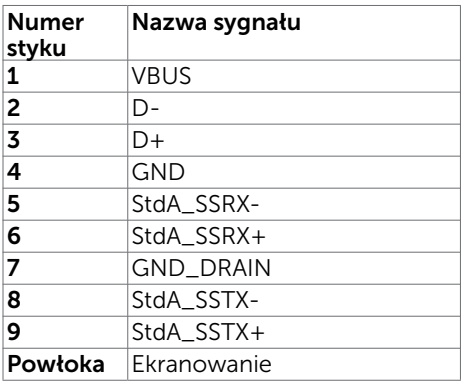